# <span id="page-0-0"></span>Wind Top AE2040 **All-in-One (AIO) PC**

Système MS-AA16 (V1.X)

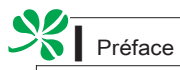

## Table des matières ▍

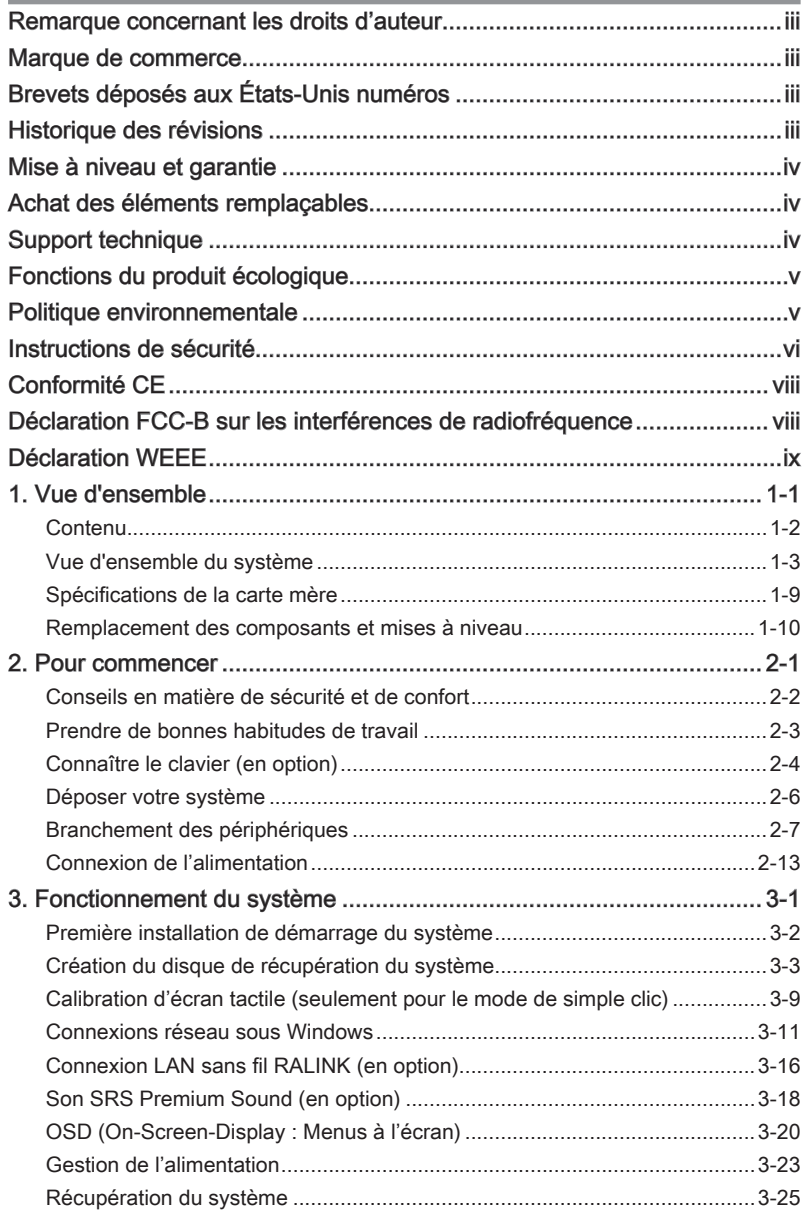

## <span id="page-2-0"></span>Remarque concernant les droits d'auteur

Le matériel contenu dans ce document constitue la propriété intellectuelle de MI-CRO-STAR INTERNATIONAL. Nous avons soigneusement préparé ce document, mais nous ne fournissons aucune garantie quant à l'exactitude de son contenu. Nos produits sont sujets à une amélioration continue et nous nous réservons le droit de leur apporter des changements sans préavis.

## Marque de commerce

Toutes les marques de commerce sont la propriété de leur propriétaire respectif.

MSI ® est une marque déposée de Micro-Star Int'l Co., Ltd.

Intel® est une marque déposée d'Intel Corporation.

Realtek® est une marque déposée de Realtek Semiconductor Corporation.

Windows® est une marque déposée de Microsoft Corporation.

## Brevets déposés aux États-Unis numéros

4,631,603; 4,819,098; 4,907,093; 5,315,448 ; et 6,516,132.

Ce produit inclut une technologie de protection du droit d'auteur qui est protégée par des brevets E-U et autres droits sur la propriété intellectuelle. L'utilisation de cette technologie de protection du droit d'auteur doit être autorisée par Macrovision et est destinée à un usage domestique et autres utilisations restreintes, à moins d'une autorisation par Macrovision. L'ingénierie inverse et le désassemblage sont interdits.

### Historique des révisions

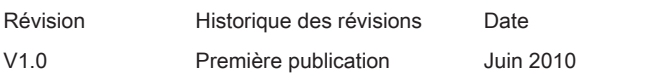

## <span id="page-3-0"></span>Mise à niveau et garantie

Veuillez noter que certains composants préinstallés dans le produit peuvent être mise à niveau ou remplacés à la demande de l'utilisateur. Pour en savoir plus sur les limites de la mise à niveau, veuillez vous référer aux spécifications du Mode d'emploi. Pour toute autre information sur le produit acheté, veuillez contacter votre fournisseur local. N'essayez pas de mettre à niveau ou de remplacer un composant du produit si vous n'êtes pas un fournisseur ou un centre d'entretien autorisé. Cela risquerait d'annuler la garantie. Il est fortement recommandé de contacter un fournisseur ou un service d'entretien autorisé pour effectuer une mise à niveau ou un remplacement.

## Achat des éléments remplaçables

Veuillez noter que l'achat de pièces remplaçables (ou compatibles) du produit acheté dans certains pays ou certaines régions doivent être mises à disposition par le fabricant au moins 5 ans après l'arrêt de la fabrication du produit, compte tenu des dispositions réglementaires publiées à l'époque.

■ Pour les informations détaillées concernant l'achat de pièces détachées, veuillez contacter le fabricant par le biais de http://www.msicomputer.com/msi\_user/msi\_ rma/.

## Support technique

Si votre système est victime d'un problème et qu'aucune solution ne peut être obtenue à partir du manuel d'utilisation, veuillez contacter le magasin où vous avez acheté le produit ou le distributeur local. Vous pouvez également avoir recours aux ressources d'aide suivantes pour une assistance plus approfondie.

Allez sur le site Internet de MSI et consultez les rubriques Questions et ré-◙ ponse, Guide technique, Mises à jour des pilotes et d'autres informations sur http://www.msi.com/index.php?func=service

Prenez contact avec nos techniciens sur http://ocss.msi.com/ ◙

## <span id="page-4-0"></span>Fonctions du produit écologique

- La consommation d'énergie réduite pendant l'utilisation en veille ◙
- L'utilisation limitée des matières nuisibles à l'environnement et la santé ◙
- Facile à décomposer et à recycler ◙
- O L'utilisation réduite de ressource naturelle par l'encourage de recyclage
- O La durée de vie prolongée par la mise à niveau
- La production de gaspillage solide réduite via la politique de récupéra-◙ tion

## Politique environnementale

- Le produit a été conçu pour être recyclé sur des pièces et ◙ qu'il ne faut pas le jeter.
- L'utilisateur peut contacter le distributeur autorisé local ◙ pour recycler et déposer les produits complètement usés.

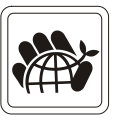

- Visitez le site Internet du MSI et localisez le distributeur le plus proche ◙ pour plus d'information sur le recyclage : http://www.msi.com/index. php?func=html&name=service\_worldwide.
- O L'utilisateur peut aussi nous contacter par gpgreenteam@msi.com pour plus d'information sur le correct Destruction, Reprise, Recyclage, et Désassemblage des produits MSI.

<span id="page-5-0"></span>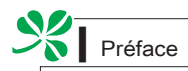

## Instructions de sécurité

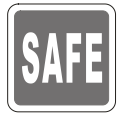

Veuillez lire attentivement les instructions de sécurité.

Toutes les précautions et alertes sur l'appareil ou sur le mode d'emploi doivent être observées.

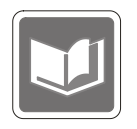

Conservez le mode d'emploi livré dans l'emballage pour référence future.

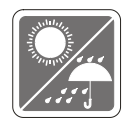

Conservez cet équipement à l'abri de l'humidité et des températures élevées.

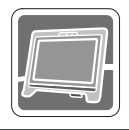

Posez l'appareil sur une surface plate et stable avant de l'installer.

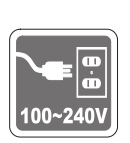

- Assurez-vous que la tension d'alimentation soit comprise dans le ◙ domaine de sécurité, et qu'elle ait été bien réglée entre 100 et 240 V, avant de brancher l'équipement au secteur. Ne désactivez pas la borne terre de protection de la prise. L'équipement doit être connecté à une prise secteur avec une fonction de terre.
- Débranchez toujours le cordon d'alimentation secteur avant d'installer ◙ une carte ou un module sur l'équipement.
- Déconnectez toujours le cordon d'alimentation secteur ou mettez la ◙ prise murale hors tension si l'équipement doit rester inutilisé pendant un certain temps, de façon à ne consommer aucune énergie.

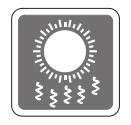

Le ventilateur sur le boîtier sert à la circulation de l'air et à éviter la surchauffe de l'appareil. Ne couvrez pas le ventilateur.

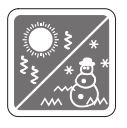

Ne laissez pas votre équipement dans un environnement non conditionné avec une température de stockage supérieure à 60°C (140°F) ou inférieure à 0°C (32°F), vous risqueriez sinon d'endommager l'équipement.

NOTA : La température maximum d'opération est de 40<sup>o</sup>C.

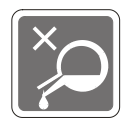

Ne versez jamais aucun liquide dans les ouvertures, ça pourrait endommager l'appareil et vous pourriez vous électrocuter.

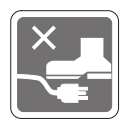

Placez le cordon d'alimentation de telle façon qu'on ne puisse pas y marcher dessus. Ne placez rien sur le cordon d'alimentation.

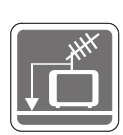

Lorsque vous installez le câble coaxial sur le syntoniseur du téléviseur, il faut s'assurer que le blindage métallique soit bien branché au système de mise à la terre du bâtiment.

Le système de distribution de câble doit être mis à la terre conformément à ANSI/NFPA 70, le Code Electrique National (NEC), dans la particulière Section 820.93, la mise à la terre du blindage conductif extérieur du câble Coaxial.

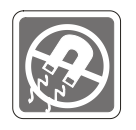

L'équipement doit se trouver à distance de forts champs magnétiques ou électrique.

Si l'une des situations suivantes se produit, faites contrôler l'appareil par un personnel de réparation :

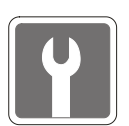

- Le cordon d'alimentation ou la prise est endommagé.  $\Omega$
- Du liquide a pénétré dans l'appareil. ◙
- L'appareil a été exposé à l'humidité. ◙
- L'équipement ne fonctionne pas bien ou vous ne parvenez pas à le faire fonctionner conformément au manuel de l'utilisateur. ◙
- L'appareil est tombé et est abîmé. ◙
- L'appareil présente des signes apparents de fracture. ◙
- 1. Les appareils de stockage optique sont classés PRODUITS LASER DE CLASSE 1. L'utilisation de commandes, de réglages ou la mise en œuvre de procédures autres que celles spécifiées sont interdites.
- 2. Ne touchez pas la lentille du lecteur.

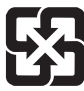

廢電池請回收

For better environmental protection, waste batteries should be collected separately for recycling or special disposal.

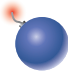

#### CAUTION:

Danger d'explosion si la batterie est remplacée de manière incorrecte. Remplacez uniquement par une batterie identique ou de type équivalent recommandé par le fabricant.

## <span id="page-7-0"></span>Conformité CE

Micro-Star International CO., LTD déclare ici que ce périphérique est conforme aux exigences essentielles de sécurité et d'autre fourniture relative mise en place dans les Directives Européennes.

## Déclaration FCC-B sur les interférences de radiofréquence

Cet appareil a subi des tests de contrôle et a été déclaré conforme aux restrictions imposées aux appareils numériques de classe B, par la section 15 de la réglementation FCC. Ces restrictions sont destinées à assurer une protection raisonnable contre les interférences indésirables lorsque l'appareil

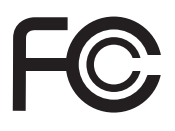

 $\epsilon$ 

est utilisé dans un environnement résidentiel. Cet appareil génère, utilise et peut émettre de l'énergie de radiofréquence et, s'il n'est pas installé et utilisé conformément aux instructions, peut produire des interférences nuisibles aux communications radio. Cependant, rien ne garantit qu'aucune interférence ne se produise dans certaines installations particulières. Si cet appareil produit des interférences nuisibles à la réception radio ou télé, ce qui peut être déterminé en allumant et en éteignant l'appareil, nous encourageons l'utilisateur à tenter de corriger les interférences par un ou plusieurs des moyens mentionnés ci-dessous :

- Réorientez ou déplacez l'antenne de réception.
- Augmentez la distance séparant l'appareil du récepteur.
- Raccordez l'appareil à une prise de courant située sur un circuit différent de celui du récepteur.
- Consultez votre vendeur ou un technicien expérimenté dans les domaines radio/télévision pour une assistance supplémentaire.

#### Remarque 1

Les modifications ou les changements non expressément approuvés par la partie responsable de la conformité peuvent annuler le droit de l'utilisateur à faire fonctionner cet appareil.

#### Remarque 2

Les câbles blindés et les cordons d'alimentation CA, s'il y en a, doivent être utilisés de manière à être conformes aux limitations sur les émissions.

#### VOIR LA NOTICE D'INSTALLATION AVANT DE RACCORDER AU RESEAU.

Cet appareil est conforme aux dispositions de la section 15 de la réglementation FCC. Son utilisation est soumise aux deux conditions suivantes :

- cet appareil ne doit pas causer d'interférences nuisibles, et 1.
- 2. cet appareil doit accepter toute interférence reçue, même celles qui sont susceptibles d'entraîner un fonctionnement indésirable.

## <span id="page-8-0"></span>Déclaration WEEE

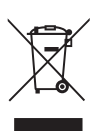

(English) Under the European Union ("EU") Directive on Waste Electrical and Electronic Equipment, Directive 2002/96/EC, which takes effect on August 13, 2005, products of "electrical and electronic equipment" cannot be discarded as municipal waste anymore and manufacturers of covered electronic equipment will be obligated to take back such products at the end of their useful life.

(French) (Français) Au sujet de la directive européenne (EU) relative aux déchets des équipement électriques et électroniques, directive 2002/96/EC, prenant effet le 13 août 2005, que les produits électriques et électroniques ne peuvent être déposés dans les décharges ou tout simplement mis à la poubelle. Les fabricants de ces équipements seront obligés de récupérer certains produits en fin de vie.

(German) (Deutsch) Gemäß der Richtlinie 2002/96/EG über Elektro- und Elektronik-Altgeräte dürfen Elektro- und Elektronik-Altgeräte nicht mehr als kommunale Abfälle entsorgt werden, die sich auf 13.August, 2005 wirken. Und der Hersteller von bedeckt Elektronik-Altgeräte gesetzlich zur gebrachten Produkte am Ende seines Baruchbarkeitsdauer zurückzunehmen.

(Spanish) (Español) Bajo la directiva 2002/96/EC de la Unión Europea en materia de desechos y/o equipos electrónicos, con fecha de rigor desde el 13 de agosto de 2005, los productos clasificados como "eléctricos y equipos electrónicos" no pueden ser depositados en los contenedores habituales de su municipio, los fabricantes de equipos electrónicos, están obligados a hacerse cargo de dichos productos al termino de su período de vida.

(Italian) (Italiano) In base alla Direttiva dell'Unione Europea (EU) sullo Smaltimento dei Materiali Elettrici ed Elettronici, Direttiva 2002/96/EC in vigore dal 13 Agosto 2005, prodotti appartenenti alla categoria dei Materiali Elettrici ed Elettronici non possono più essere eliminati come rifiuti municipali: i produttori di detti materiali saranno obbligati a ritirare ogni prodotto alla fine del suo ciclo di vita.

(Russian) (Русский) В соответствии с директивой Европейского Союза (ЕС) по предотвращению загрязнения окружающей среды использованным электрическим и электронным оборудованием (директива WEEE 2002/96/EC), вступающей в силу 13 августа 2005 года, изделия, относящиеся к электрическому и электронному оборудованию, не могут рассматриваться как бытовой мусор, поэтому производители вышеперечисленного электронного оборудования обязаны принимать его для переработки по окончании срока службы.

(Turkish) (Türkçe) Avrupa Birliği (AB) Kararnamesi Elektrik ve Elektronik Malzeme Atığı, 2002/96/ EC Kararnamesi altında 13 Ağustos 2005 tarihinden itibaren geçerli olmak üzere, elektrikli ve elektronik malzemeler diğer atıklar gibi çöpe atılamayacak ve bu elektonik cihazların üreticileri, cihazların kullanım süreleri bittikten sonra ürünleri geri toplamakla yükümlü olacaktır.

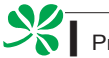

(Greek) (Ελληνικά) Σύμφωνα με την Οδηγία 2002/96/ΕΚ της Ευρωπαϊκής Ένωσης («ΕΕ») περί Απόρριψης Ηλεκτρικού και Ηλεκτρονικού Εξοπλισμού (WEEE), η οποία λαμβάνει ισχύ στις 13 Αυγούστου 2005, τα προϊόντα «ηλεκτρικού και ηλεκτρονικού εξοπλισμού» δεν είναι δυνατόν να απορριφθούν πλέον ως κοινά απορρίμματα και οι κατασκευαστές κεκαλυμμένου ηλεκτρονικού εξοπλισμού είναι υποχρεωμένοι να πάρουν πίσω αυτά τα προϊόντα στο τέλος της ωφέλιμης ζωής τους.

(Polish) (Polski) Zgodnie z Dyrektywą Unii Europejskiej ("UE") dotyczącą odpadów produktów elektrycznych i elektronicznych (Dyrektywa 2002/96/EC), która wchodzi w życie 13 sierpnia 2005, tzw. "produkty oraz wyposażenie elektryczne i elektroniczne " nie mogą być traktowane jako śmieci komunalne, tak więc producenci tych produktów będą zobowiązani do odbierania ich w momencie gdy produkt jest wycofywany z użycia.

(Hungarian) (Magyar) Az Európai Unió ("EU") 2005. augusztus 13-án hatályba lépő, az elektromos és elektronikus berendezések hulladékairól szóló 2002/96/EK irányelve szerint az elektromos és elektronikus berendezések többé nem kezelhetőek lakossági hulladékként, és az ilyen elektronikus berendezések gyártói kötelessé válnak az ilyen termékek visszavételére azok hasznos élettartama végén.

(Czech) (Čeština) Podle směrnice Evropské unie ("EU") o likvidaci elektrických a elektronických výrobků 2002/96/EC platné od 13. srpna 2005 je zakázáno likvidovat "elektrické a elektronické výrobky" v běžném komunálním odpadu a výrobci elektronických výrobků, na které se tato směrnice vztahuje, budou povinni odebírat takové výrobky zpět po skončení jejich životnosti.

(Traditional Chinese ) (繁體中文) 歐盟已制訂有關廢電機電子設備法令,亦即自2005年8月13日 生效的2002/96/EC,明文規定「電機電子設備產品」不可再以都市廢棄物處理,且所有相關電 子設備製造商,均須在產品使用壽命結束後進行回收。

(Simplified Chinese ) (简体中文) 欧盟已制订有关废电机电子设备法令,亦即自2005年8月13日生 效的2002/96/EC,明文规定「电机电子设备产品」不可再以都市废弃物处理,且所有相关电子 设备制造商,均须在产品使用寿命结束后进行回收。

(Japanese) (日本語) 2005年8月13日以降にEU加盟国を流通する電気・電子製品にはWEEE指 令によりゴミ箱に×印のリサイクルマークの表示が義務づけられており、廃棄物として捨てる ことの禁止とリサイクルが義務づけられています。

(Korean) (한국어) 2005년 8월 13일자로 시행된 폐전기전자제품에 대한 유럽연합("EU") 지침, 지 침 2002/96/EC에 의거하여, "전기전자제품"은 일반 쓰레기로 폐기할 수 없으며 제품의 수명이 다 하면 해당 전자제품의 제조업체가 이러한 제품을 회수할 책임이 있습니다.

(Vietnam) (Tieng Viet) Theo Hướng dẫn của Liên minh Châu Âu ("EU") về Thiết bị điện & điện tử đã qua sử dụng, Hướng dẫn 2002/96/EC, vốn đã có hiệu lực vào ngày 13/8/2005, các sản phẩm thuộc "thiết bị điện và điện tử" sẽ không còn được vứt bỏ như là rác thải đô thị nữa và các nhà sản xuất thiết bị điện tử tuân thủ hướng dẫn sẽ phải thu hồi các sản phẩm này vào cuối vòng đời.

(Thai) (ไทย) ภายใต้ข้อกำหนดของสหภาพยโรป ("EU") เกี่ยวกับของเสียจากอปกรณ์ไฟฟ้า และอิเล็กทรอนิกส์ เลขที่ 2002/96/EC ซึ่งมีผลบังคับใช้ตั้งแต่วันที่ 13 สิงหาคม 2005 ผู้ใช้ไม่สามารถทิ้งผลิ ตภัณฑ์ที่เป็น "อุปกรณ์ไฟฟ้าและอิเล็กทรอนิกส์" ปะปนกับของเสียทั่วไปของชุมชนได้อีกต่อไป และผู้ผลิตอุป กรณ์อิเล็กทรอนิกส์ดังกล่าวจะถูกบังคับให้นำผลิตภัณฑ์ดังกล่าวกลับคืนเมื่อ

สิ้นสุดอายุการใช้งานของผลิตภัณฑ์

(Indonesia) (Bahasa Indonesia) Sesuai dengan Regulasi Uni Eropa ("UE") perihal WEEE (Limbah Peralatan Listrik dan Elektronik), Directive 2002/96/EC, yang berlaku sejak 13, 2005, produk "peralatan listrik dan elektronik" tidak lagi dapat dibuang sebagai sampah umum dan pabrik peralatan elektronik diwajibkan untuk mengambil kembali produk tersebut pada saat masa pakainya habis.

(Serbian) (Srpski) Po Direktivi Evropske unije ("EU") o odbačenoj ekektronskoj i električnoj opremi, Direktiva 2002/96/EC, koja stupa na snagu od 13. Avgusta 2005, proizvodi koji spadaju pod "elektronsku i električnu opremu" ne mogu više biti odbačeni kao običan otpad i proizvođači ove opreme biće prinuđeni da uzmu natrag ove proizvode na kraju njihovog uobičajenog veka trajanja.

(Netherlands) (Nederlands) De richtlijn van de Europese Unie (EU) met betrekking tot Vervuiling van Electrische en Electronische producten (2002/96/EC), die op 13 Augustus 2005 in zal gaan kunnen niet meer beschouwd worden als vervuiling. Fabrikanten van dit soort producten worden verplicht om producten retour te nemen aan het eind van hun levenscyclus.

(Romanian) (Română) În baza Directivei Uniunii Europene ("UE") privind Evacuarea Echipamentului Electric şi Electronic, Directiva 2002/96/EC, care intră în vigoare pe 13 august, 2005, produsele din categoria "echipament electric şi electronic" nu mai pot fi evacuate ca deşeuri municipale, iar fabricanții echipamentului electronic vizat vor fi obligați să primească înapoi produsele respective la sfârşitul duratei lor de utilizare.

(Portuguese) (Português) De acordo com a Directiva 2002/96/EC de Resíduos de Equipamentos Eléctricos e Electrónicos da União Europeia (UE), efectiva desde o 13 de Agosto do ano 2005, os produtos de "equipamento eléctrico e electrónico" não podem ser descartados como resíduo municipal e os fabricantes do equipamento electrónico sujeitos a esta legislação estarão obligados a recolhar estes produtos ao finalizar sua vida útil.

(Swedish) (Svenska) Under Europeiska unionens ("EU") Weee-direktiv (Waste Electrical and Electronic Equipment), Direktiv 2002/96/EC, vilket trädde i kraft 13 augusti, 2005, kan inte produkter från "elektriska och elektroniska utrustningar" kastas i den vanliga hushållssoporna längre och tillverkare av inbyggd elektronisk utrustning kommer att tvingas att ta tillbaka sådan produkter när de är förbrukade.

(Finnish) (Suomi) Euroopan unionin (EU) 13.8.2005 voimaan tulleen sähkö- ja elektroniikkalaiteromua koskevan direktiivin 2002/96/EY mukaisesti "sähkö- ja elektroniikkalaitteita" ei saa enää hävittää talousjätteiden mukana. Direktiivin alaisen sähkö- tai elektroniikkalaitteen valmistajan on otettava laitteet takaisin niiden käyttöiän päättyessä.

(Slovak) (Slovenčina) Na základe smernice Európskej únie ("EU") o elektrických a elektronických zariadeniach číslo 2002/96/ES, ktorá vstúpila do platnosti 13. augusta 2005, výrobky, ktorými sú "elektrické a elektronické zariadenia" nesmú byť zneškodňované spolu s komunálnym odpadom a výrobcovia patričných elektronických zariadení sú povinní takéto výrobky na konci životnosti prevziať naspäť.

(Slovenian) (Slovenščina) Skladno z določili direktive Evropske unije ("EU") o odpadni električni in elektronski opremi, Direktiva 2002/96/ES, ki je veljavna od 13. avgusta, izdelkov "električne in elektronske opreme" ni dovoljeno odstranjevati kot običajne komunalne odpadke, proizvajalci zadevne elektronske opreme pa so zavezani, da tovrstne izdelke na koncu njihove življenjske dobe sprejmejo nazaj.

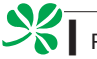

(Danish) (Dansk) I henhold til direktiv fra den europæiske union (EU) vedrørende elektrisk og elektronisk affald , Direktiv 2002/96/EC, som træder i kraft den 13. august 2005, må produkter som "elektrisk og elektronisk udstyr" ikke mere bortskaffes som kommunalt affald. Producenter af det pågældende, elektroniske udstyr vil være forpligtet til at tage disse produkter tilbage ved afslutningen på produkternes levetid.

(Norwegian) (Norsk) Under den europeiske unionens ("EU") direktiv om deponering av elektronisk og elektrisk utstyr, direktiv 2002/96/EC, som trer i effekt 13. august 2005, kan ikke produkter av "elektronisk og elektrisk ustyr" lenger deponeres som husholdningsavfall og fabrikantene av disse produktene er forpliktet å ta tilbake slike produkter ved slutten av produktets levetid.

(Bulgarian) (български) Според директивата на Европейския съюз относно отпадъците от електрическо и електронно оборудване, директива 2002/96/EC, важаща от 13 август, 2005 г., електрическо и електронно оборудване не може да се изхвърля заедно с битовите отпадъци и производителите на такова оборудване са задължени да приемат обратно съответните продукти в края на експлоатационния им период.

(Croatian) (Hrvatski) U okviru Direktive Europske Unije ("EU") o Otpadnim električnim i elektroničkim uređajima, Direktiva 2002/96/EC, koja je na snazi od 13. kolovoza 2005., "električni i elektronički uređaji" se ne smiju više bacati zajedno s kućnim otpadom i proizvođači su obvezni zbrinuti takve proizvode na kraju njihovog životnog vijeka.

(Estonia) (Eesti) Vastavalt Euroopa Liidu ("EL") direktiivile 2002/96/EÜ (elektri- ja elektroonikaseadmete jäätmete kohta), mis jõustus 13. augustil 2005, on keelatud kodumajapidamiste "elektri- ja elektroonikaseadmete" jäätmete hävitamine koos majapidamisjäätmetega, ja elektrija elektroonikaseadmete tootjad on kohustatud sellised tooted pärast nende kasutuselt kõrvaldamist tagasi võtma.

(Persian) (قارست)

اتحاديه اروپا) كه از تاريخ 13 أگوست سال 2005 مولادي قابل اجراست ، كليه شركت هاي 2002/96/ECبر طبق قانون دفع زباله هاي الكتريكي و الكترونيكي (بند تولید کننده موظف به جمع آوری زباله محصولات خود پس از پایان دوره مصرف می باشند.

(Arabic) (العربية)

في إطار اتفاقية الإتحاد الأوربي ("الإتحاد الأوربي") التوجيه بشأن نفايات المعدات و الأجهزة الكهربائية والإلكترونية، توجيه 2002/96/EC للمجموعة الأوربية، الذف أصبح ساري المفعول في 13 أغسطس/آب، 2005، ان منتجات "أجهزة كهربائية وإلكترونية" لا يمكن التخلي عنها بوصفها نفايات، ومنتجو المعدات الالكترونية سيكون لزاما عليهم استرداد مثل هذه المنتجات في نهاية مدة صلاحيتها.

# Chapitre 1 Vue d'ensemble

Wind Top AE2040 est un design intégré ; elle a une apparence stylée avec un capot métallique, expression de la simplicité de l'individualisme moderne et du confort domestique. En outre, il est équipé des meilleures fonctionnalités informatiques, comme la messagerie instantanée, des échos acoustiques faibles, une fonction d'économie d'énergie et une capacité de connexion Internet sans fil de 802,11 b/g/n. Vous pouvez ainsi vous promener librement dans le royaume du cyberespace.

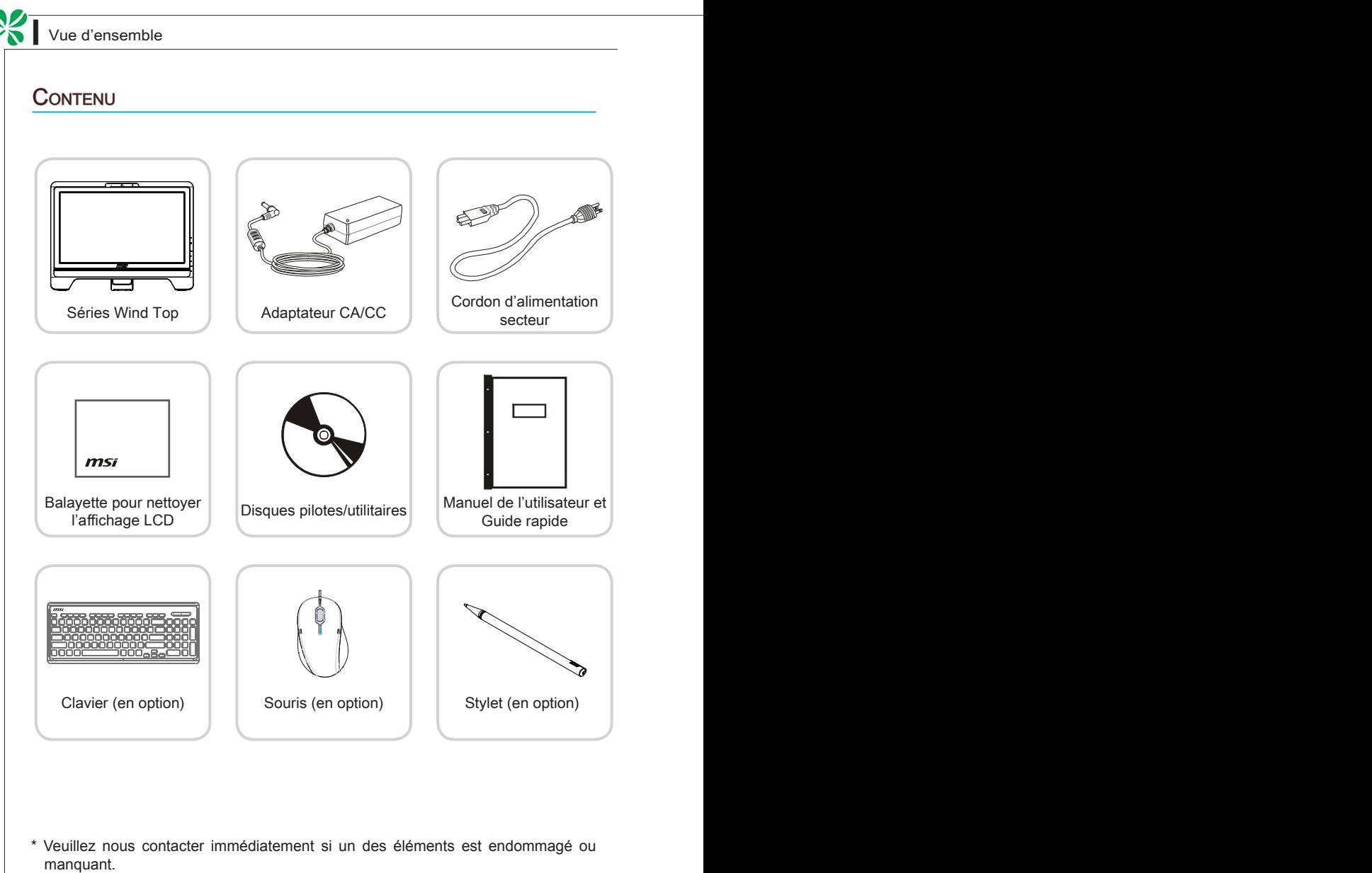

\* Cette image n'est donnée qu'à titre de référence et votre emballage peut contenir une version légèrement différente suivant le modèle que vous avez acheté.

## Vue d'ensemble du système

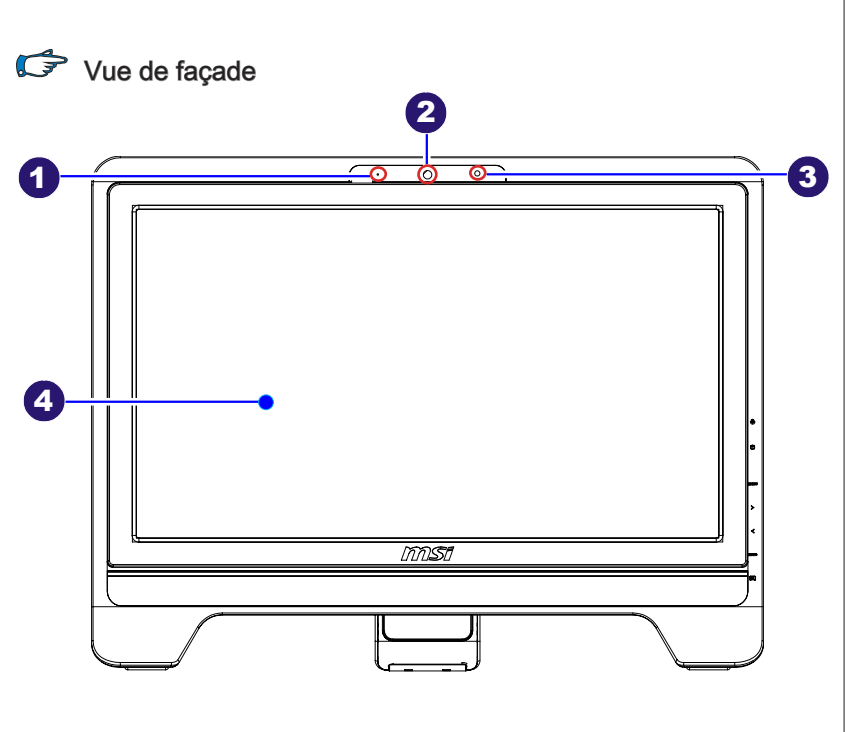

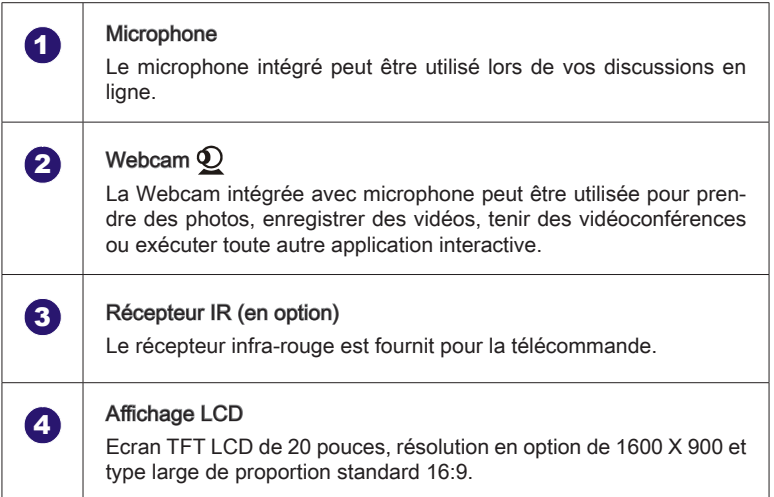

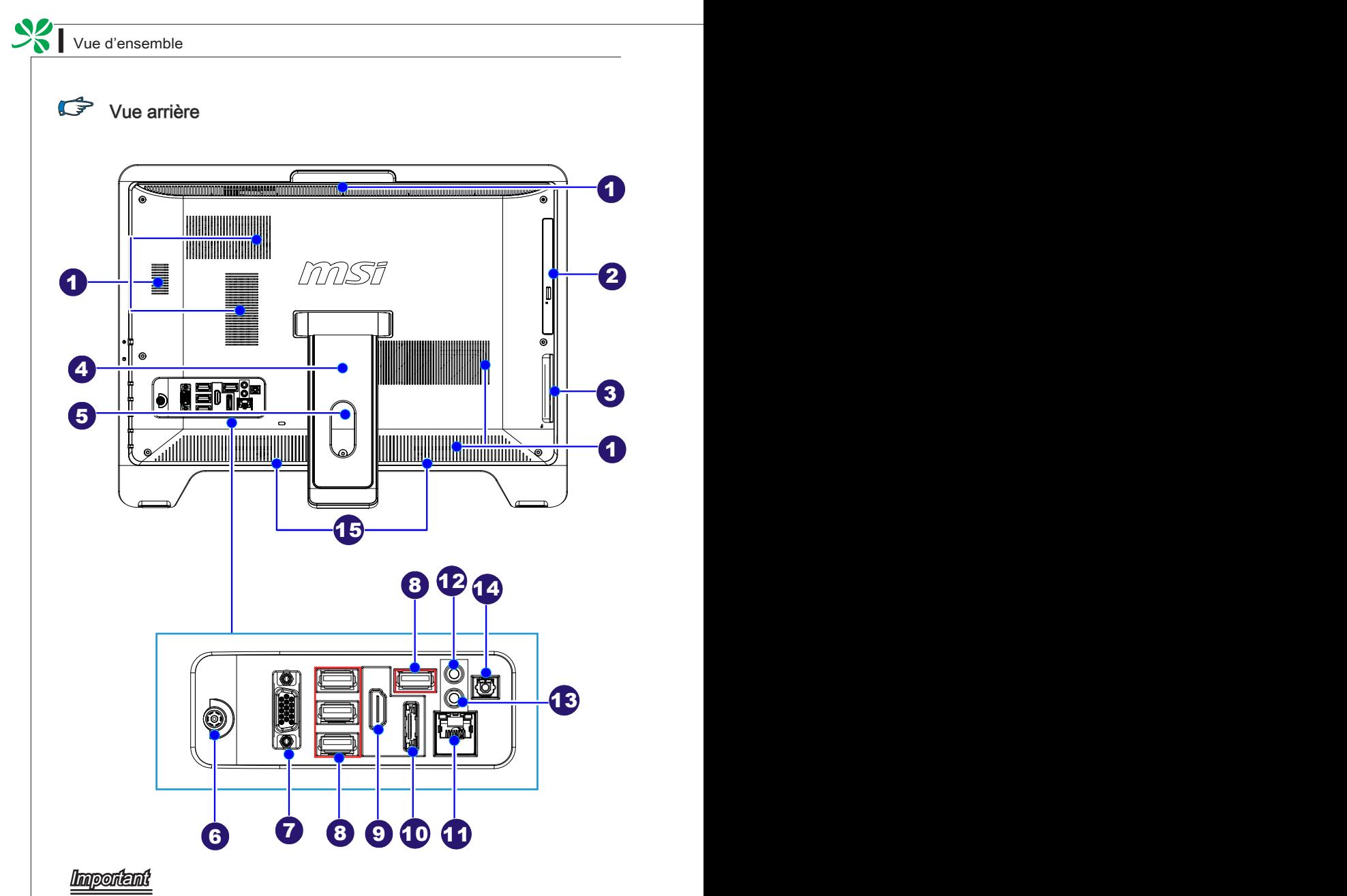

Nous vous suggérons de connecter d'abord l'adaptateur CA/CC sur votre PC AIO puis de connecter le cordon d'alimentation à la prise murale pour des raisons de sécurité.

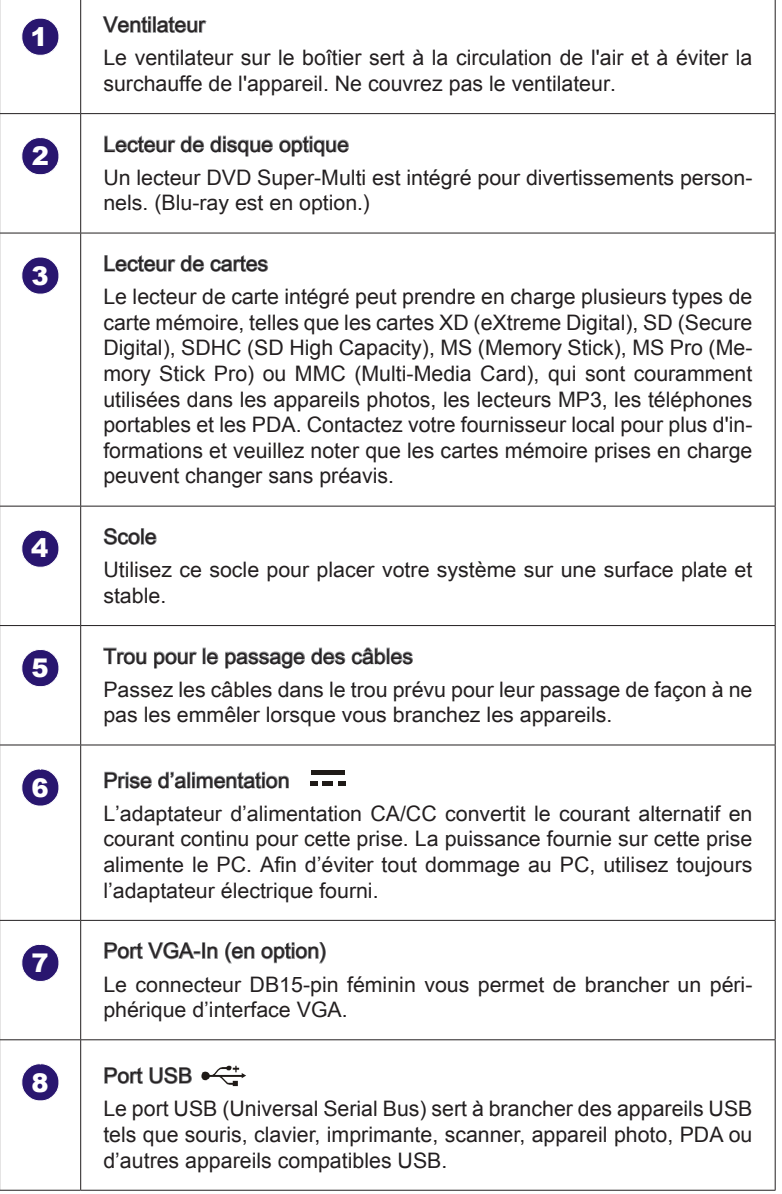

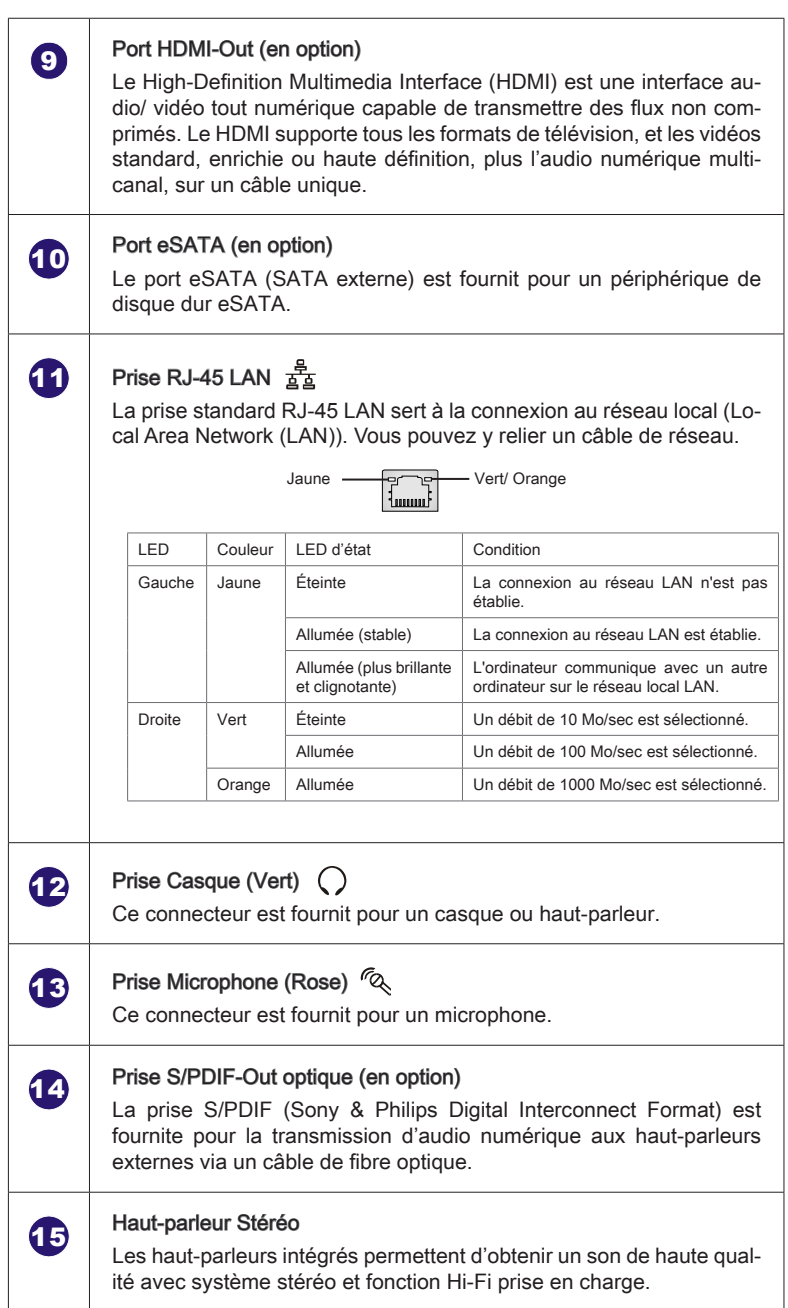

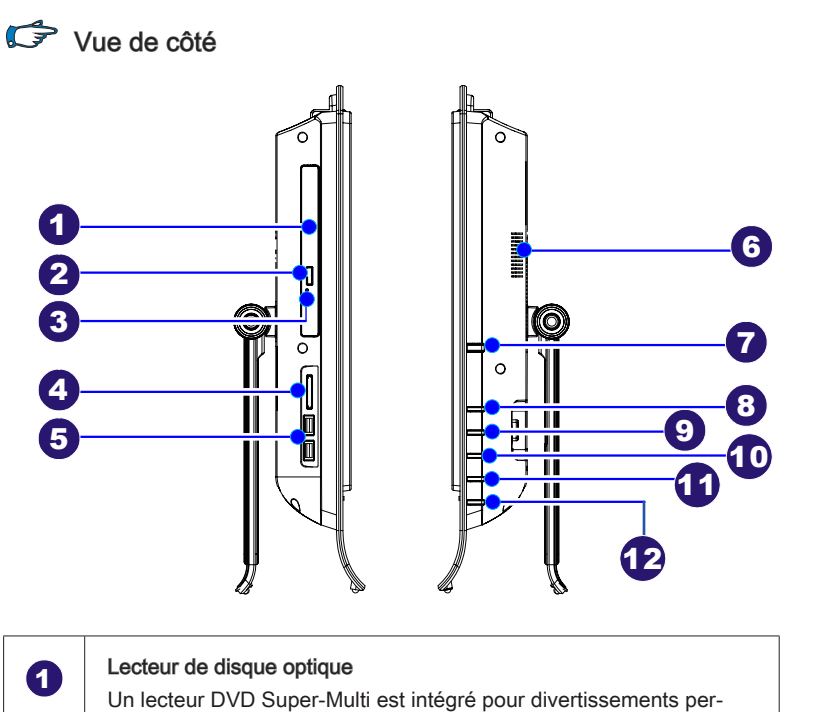

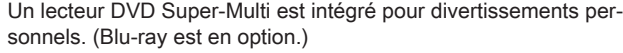

### **2** Bouton d'éjection

Appuyez ce bouton d'éjection pour ouvrir le lecteur de disque optique.

## 3 Trou d'éjection

Insérez un objet fin et droit (comme une épingle papier) dans le trou d'éjection pour ouvrir le lecteur de disuqe optique manuellement si le bouton d'éjection ne marche pas.

## **4** Lecteur de carte

Le lecteur de carte intégré peut prendre en charge plusieurs types de carte mémoire, telles que les cartes XD (eXtreme Digital), SD (Secure Digital), SDHC (SD High Capacity), MS (Memory Stick), MS Pro (Memory Stick Pro) ou MMC (Multi-Media Card), qui sont couramment utilisées dans les appareils photos, les lecteurs MP3, les téléphones portables et les PDA. Contactez votre fournisseur local pour plus d'informations et veuillez noter que les cartes mémoire prises en charge peuvent changer sans préavis.

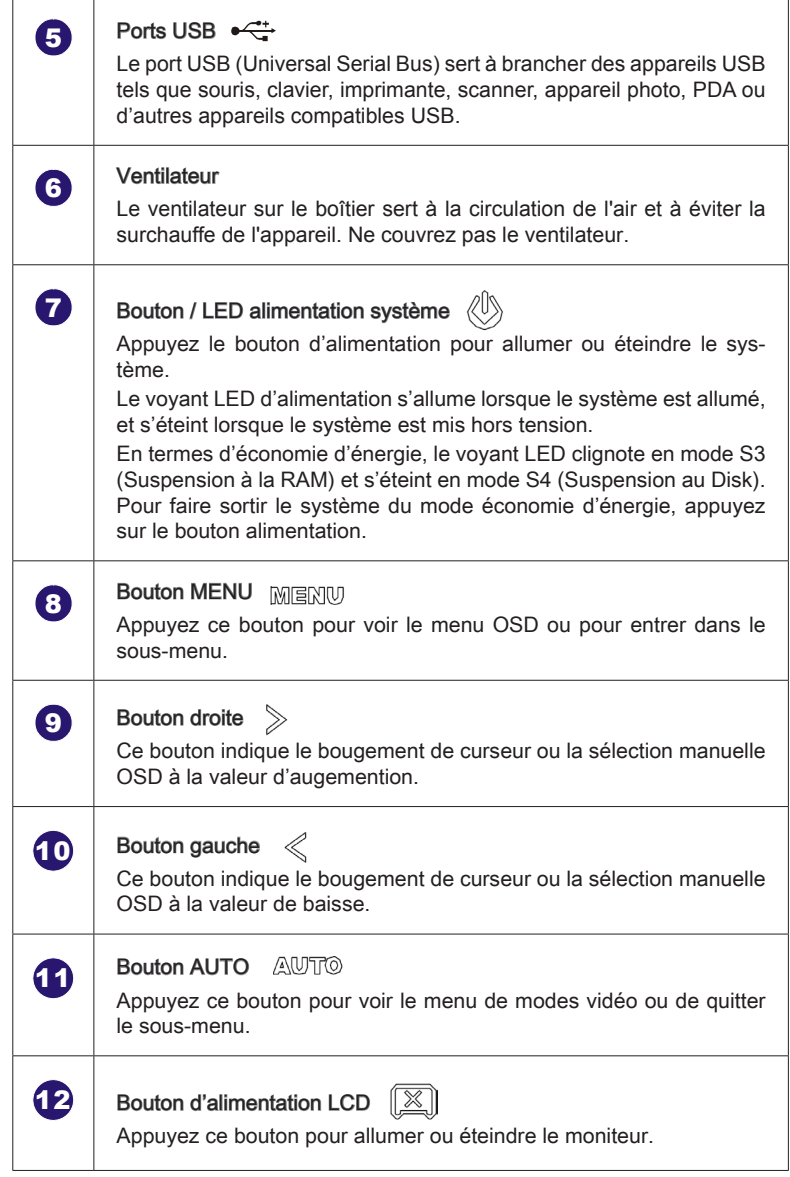

### Spécifications du système

#### **Processeurs**

■ Intel<sup>®</sup> Core™ i séries processeurs

#### Jeu de puces

■ Puces Intel® HM55

#### Mémoire

- 2 emplacements DDR3 SO-DIMM
- Supporte au maximum 4GB

#### LAN

- LAN filaire : supporté par Realtek® RTL8111DL Gigabit Ethernet contrôleur ■
- LAN sans fil : supporté en option via le module Mini PCI-E WLAN

#### Audio

- HDA Codec par Realtek® ALCxxx séries
- Conforme aux spécifications Azalia 1.0

#### **Affichage**

■ Ecran TFT LCD de 20 pouces, résolution en option de 1600 X 900 et type large de proportion standard 16:9

#### I/O panneau arrière

- 1 prise d'alimentation CC
- 1 port VGA-In (en option)
- 4 ports USB
- 1 port HDMI-Out (en option)
- 1 port eSATA (en option)
- 1 prise RJ-45 LAN
- 1 prise microphone
- 1 prise casque/haut-parleur
- 1 prise S/PDIF-Out optique (en option)

#### **Stockage**

- Lecteur de disque dur : 3.5", SATAII
- Lecteur de disque optique : Slim DVD Super Multi (Blu-ray est en option) ■
- Lecteur de cartes : 4 en 1 (XD, SD, MMC, MS)

#### Haut-parleur stéréo

■ 2 haut-parleurs Hi-Fi stéréo avec SRS Premium Sound (3W)

#### WebCam

■ 1.3M WebCam avec microphone

#### Alimentation électrique

- Adaptateur CA/CC 90~120 watt avec PFC actif
- Entrée : 100-240V~, 50-60Hz, 1.5A
- $\blacksquare$  Sortie : 19V  $\blacksquare$  4.74A

#### Remplacement des composants et mises à niveau

Veuillez noter que, selon le modèle acheté, certains composants préinstallés dans le produit peuvent être mise à niveau ou remplacés à la demande de l'utilisateur.

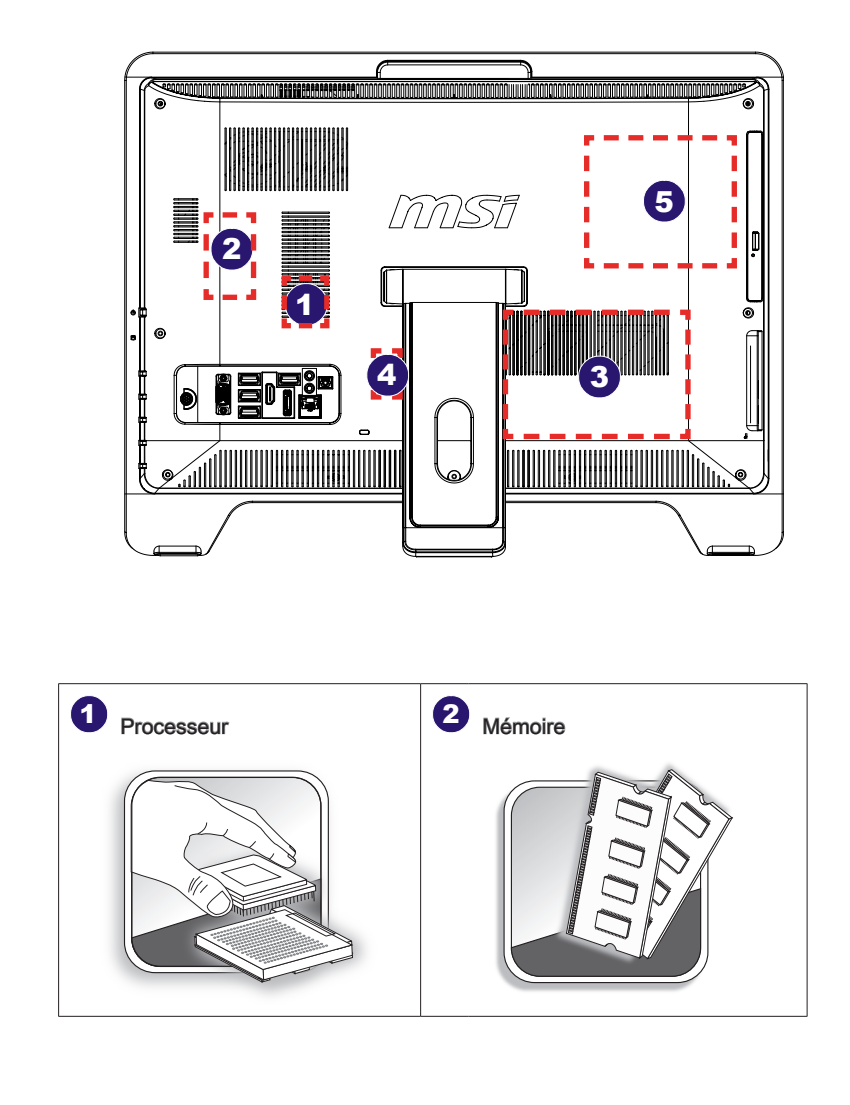

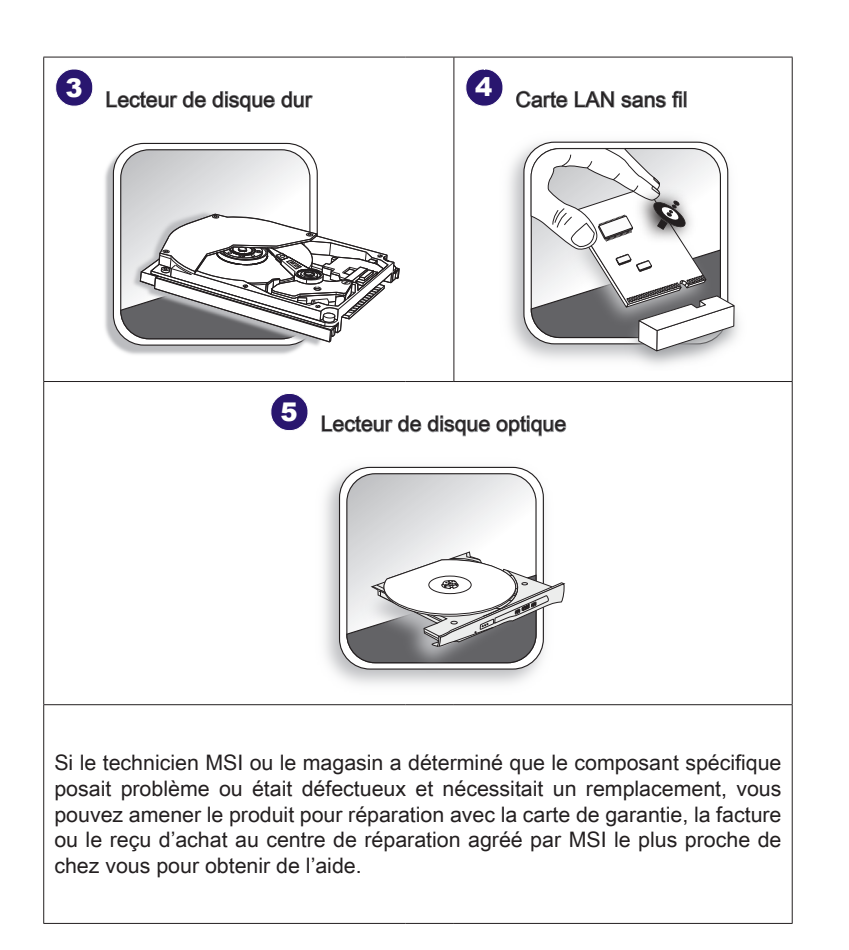

Pour en savoir plus sur les limites de la mise à niveau, veuillez vous référer aux spécifications du Mode d'emploi. Pour toute autre information sur le produit acheté, veuillez contacter votre fournisseur local.

N'essayez pas de mettre à niveau ou de remplacer un composant du produit si vous n'êtes pas un fournisseur ou un centre d'entretien autorisé. Cela risquerait d'annuler la garantie. Il est fortement recommandé de contacter un fournisseur ou un service d'entretien autorisé pour effectuer une mise à niveau ou un remplacement.

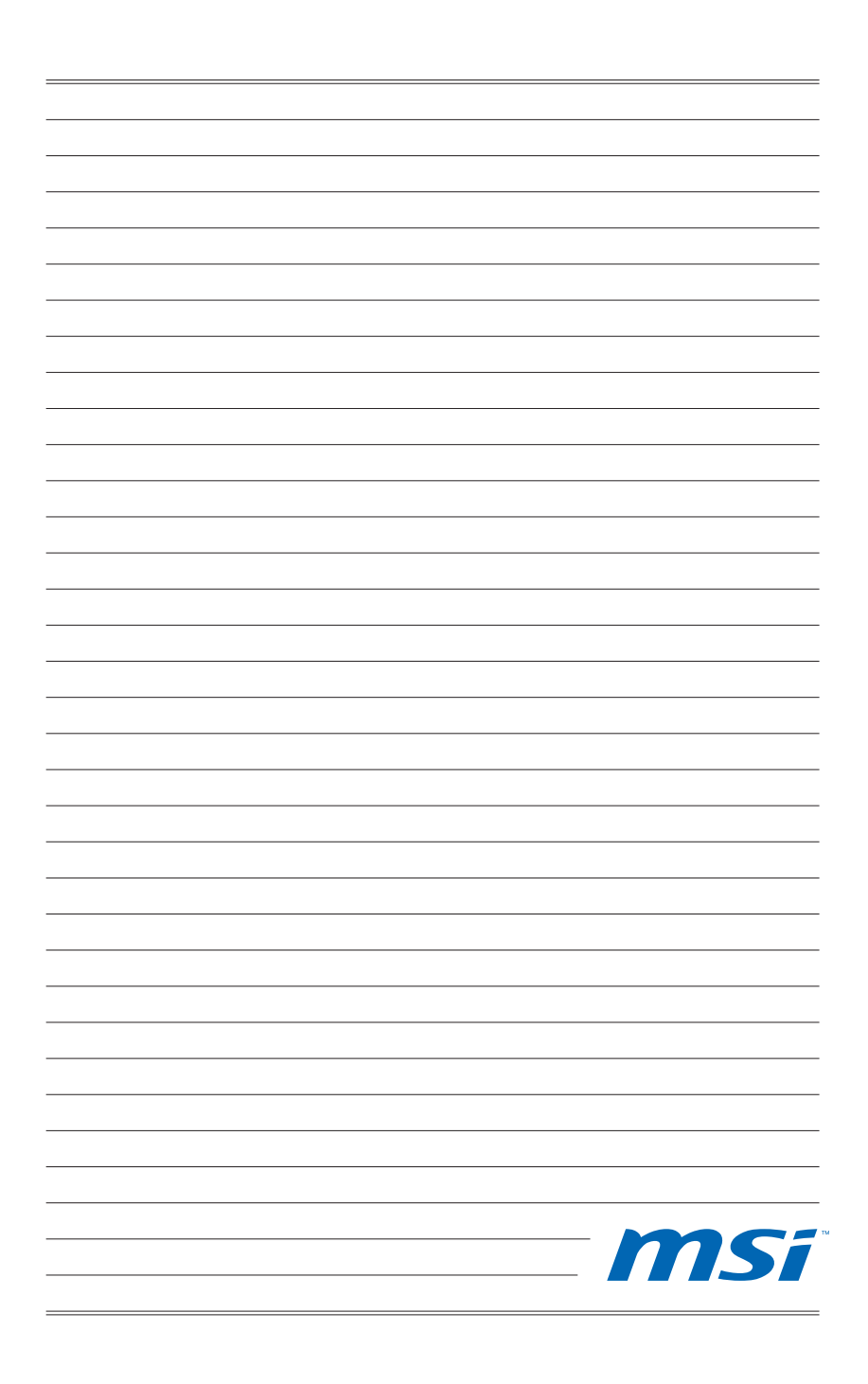

# Chapitre 2 Pour commencer

Ce chapitre vous fournit des informations sur la procédure d'installation du matériel. Lorsque vous connectez des périphériques, manipulez les éléments avec soin et portez un bracelet de mise à la terre pour éviter toute décharge d'électricité statique.

#### Conseils en matière de sécurité et de confort

Ce PC AIO est une plateforme portable vous permettant de travailler n'importe où. Cependant, il est important de choisir un bon espace de travail si vous voulez travailler avec votre PC pendant un long moment.

- Votre espace de travail doit être suffisamment éclairé. ■
- Choisissez un bureau avec une bonne chaise, ajustez leur hauteur pour répondre à votre position de travail. ■
- Lorsque vous êtes assis sur une chaise, réglez le dossier de la chaise (lorsque c'est possible) pour maintenir confortablement votre dos.
- Placez vos pieds à plat et de façon naturelle sur le sol. Vos genoux et vos coudes doivent être placés à environ 90 degrés de votre corps lorsque vous travaillez.
- Disposez vos mains de façon naturelle sur le bureau. Elles supportent vos poignets. ■
- Ajustez l'angle/la position du PC AIO pour bénéficier d'une vue optimale. ■
- N'utilisez pas votre PC si l'environnement n'est pas confortable (par exemple sur un lit).
- Le PC AIO est un appareil électrique. Veuillez la traiter avec soin afin d'éviter tout risque de blessure. ■

- Placer vos mains et vos pieds dans une position confortable. 1.
- 2. Ajustez l'angle et la position du moniteur.
- 3. Réglez la hauteur du bureau.
- Maintenez-vous droit et gardez une bonne posture. 4.
- 5. Réglez la hauteur de la chaise.

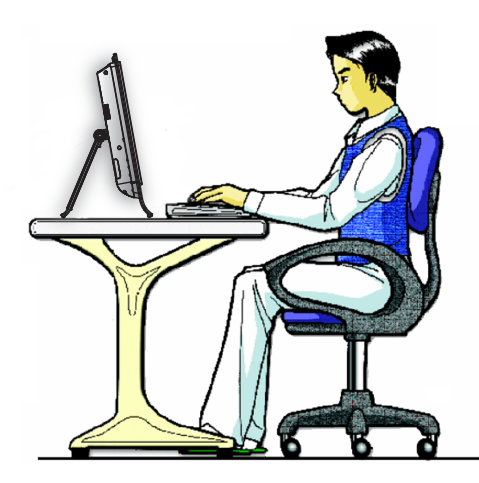

### Prendre de bonnes habitudes de travail

Avoir de bonnes habitudes de travail est primordial si vous devez travailler longtemps avec votre PC AIO. Vous risquez sinon de vous exposer à un inconfort ou à un traumatisme. Veuillez suivre les conseils suivants lorsque vous utilisez votre ordinateur :

- Modifiez fréquemment votre posture.
- Etirez-vous et faites régulièrement bouger votre corps.
- N'oubliez pas de faire une pause après un moment de travail.

## Connaître le clavier (en option)

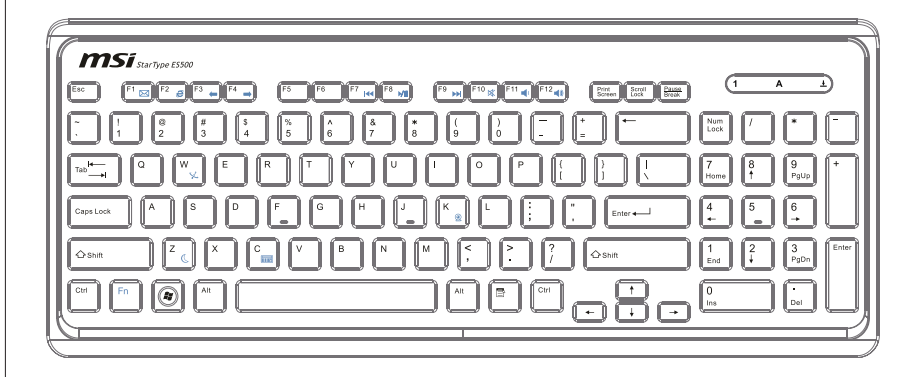

#### Caractéristiques techniques ▶

- Compatible avec la saisie des langues EU/UK/US/JP/KR ■
- Dessus de touche isolé pour une saisie plus facile ■
- Profil fin avec la technologie d'impression sur soie ■
- Interface USB pour tous les systèmes d'exploitation Windows® ■
- Durée de vie des touches : 12 millions de frappes ■
- Dimensions : 376,4 (Long) x 155,09 (Larg) x 21,91 (H) mm ■
- Longueur du câble : 150cm ■
- Poids : 440g ■

#### **Caractéristiques** ▶

- Touches de fonction multimédia avec PC AIO ■
- Nouveau dessus de touche isolé pour une saisie plus facile ■
- Toucher doux et retour tactile pour une saisie confortable ■
- Clavier avec nouveau concept élégant et fin de forme profilée ■
- Taille compacte pour économiser de la place ■
- Spécialement adapté aux écrans LCD MSI ■
- Compatible avec Windows® 2000/ ME/ XP/ Vista/ 7 ■
- Touches de fonctions intégrées ■
- Accédez à vos sites web et à vos applications préférés en appuyant sur une touche de raccourci ■

#### \* L'illustration du clavier n'est donnée qu'à titre de référence. Les spécifications du produit peuvent varier selon les pays.

#### Touches multimédia ▶

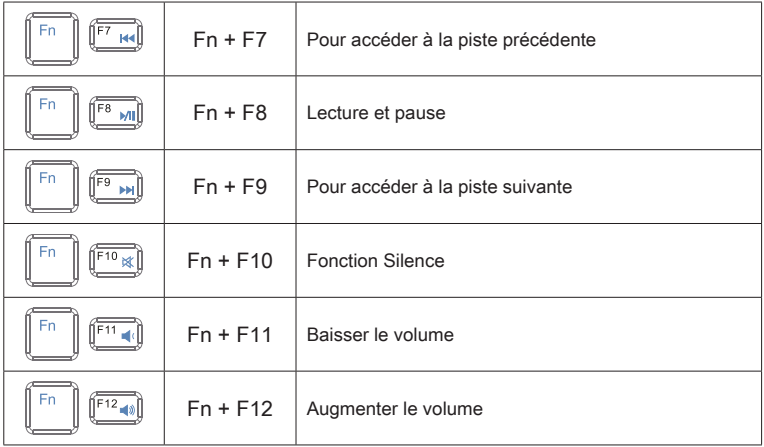

#### ▶ Touches de raccourci

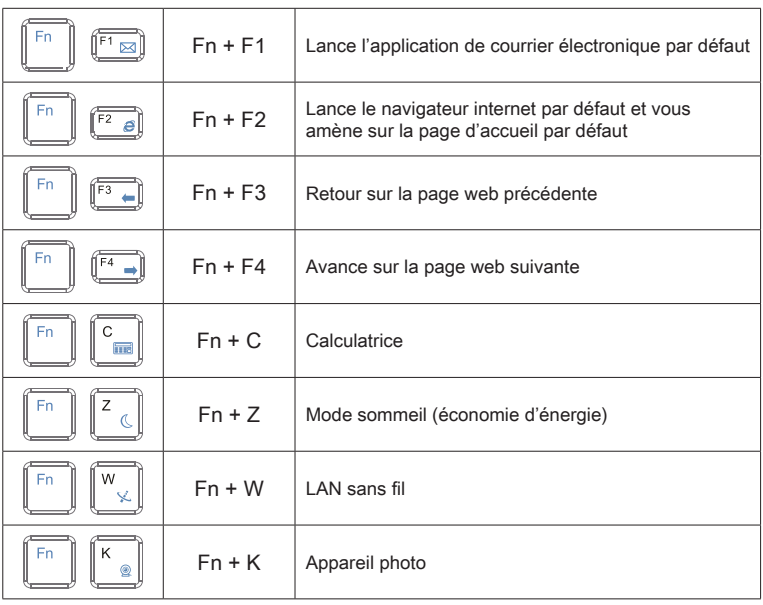

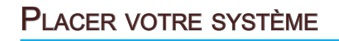

## Placer votre PC AIO

- Étape 1. Placez votre PC AIO sur une surface plate et stable, comme une table ou un bureau.
- Étape 2. Tirez sur le socle pour l'ouvrir, puis inclinez l'écran LCD de façon à former un angle compris entre 10 et 20 degrés selon votre préférence. Ceci permet de réduire votre fatigue visuelle et musculaire.

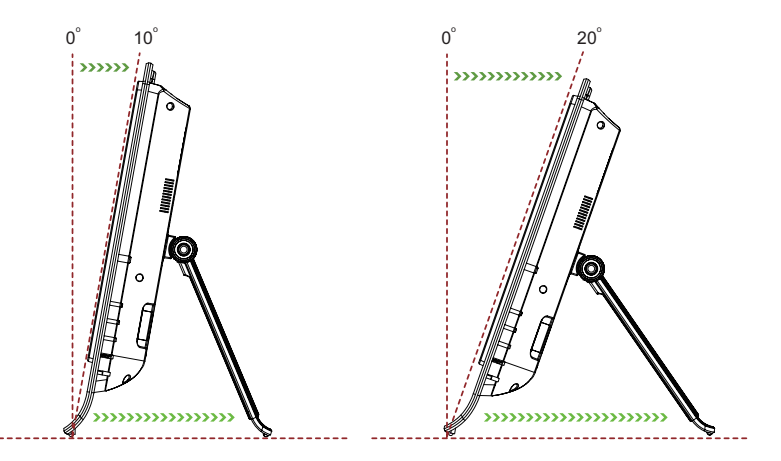

## BRANCHEMENT DES PÉRIPHÉRIQUES

Les ports I/O (entrée/sortie) sur le panneau arrière vous permettent de brancher des périphériques. Tous les périphériques indiqués ci-dessous ne sont donnés qu'à titre d'exemple.

## Connexion de périphériques USB

Ce PC AIO possède des ports USB permettant de connecter divers périphériques USB, comme une souris, un clavier, un appareil photo numérique, une webcam, une imprimante, un périphérique de stockage optique exterme, etc. Pour connecter ces périphériques, installez d'abord les pilotes des périphériques si besoin est, puis connectez les périphériques sur le PC AIO. Ce PC AIO est capable de détecter automatiquement les périphériques USB installés. S'il ne détecte pas les périphériques, il faut activer manuellement les périphériques USB en ajoutant un nouveau périphérique dans le menu Démarrer / Panneau de configuration / Ajout de matériel.

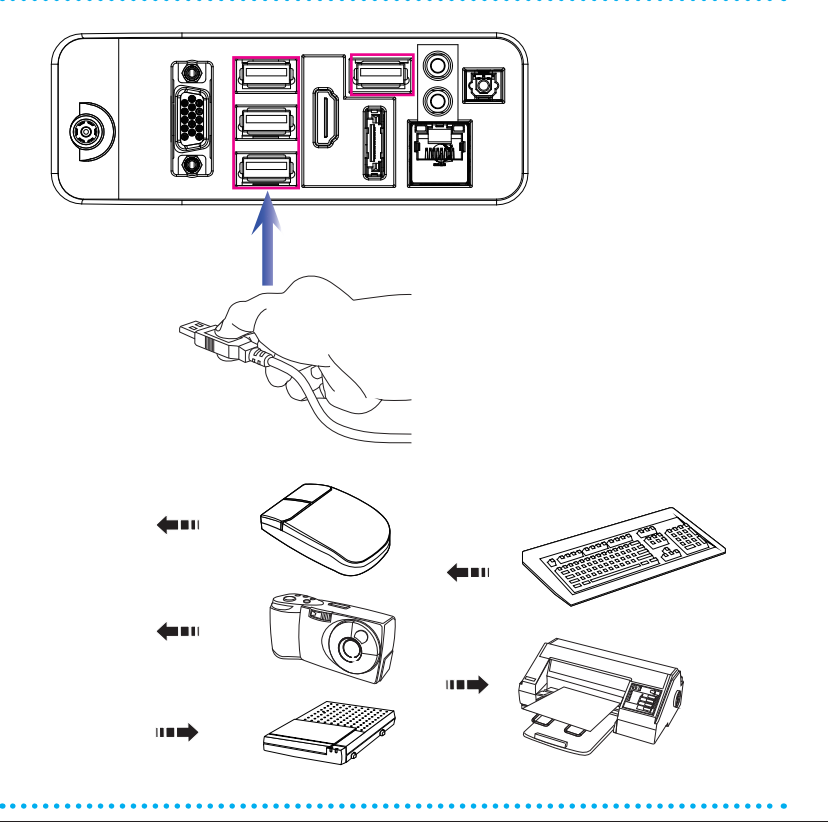

## Branchement de périphériques VGA-In & HDMI-Out (En option)

Ce PC AIO offre un port VGA et un port HDMI pour le branchement sur des moniteurs externes, projecteurs, boîtiers de salon, lecteurs DVD, caméscopes numériques, mini portables, appareils photo numériques, etc.

Le VGA (Video Graphics Array) est un système d'affichage graphique pour les PC. Les connecteurs VGA et leur câblage associé sont toujours utilisés uniquement pour véhiculer les signaux vidéo analogiques avec horloge et données numériques.

Le HDMI (High Definition Multimedia Interface) est une nouvelle interface standard pour les ordinateurs, les écrans et les périphériques électroniques grand public qui prend en charge la vidéo standard, améliorée et haute définition, ainsi que l'audio numérique multicanaux via un seul et unique câble.

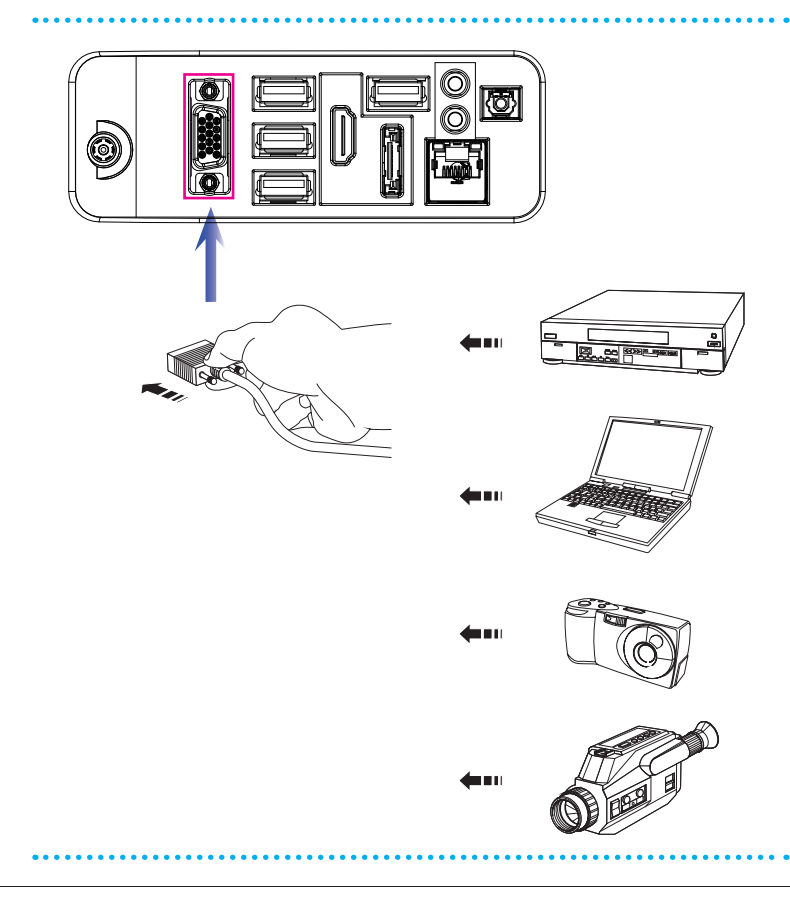

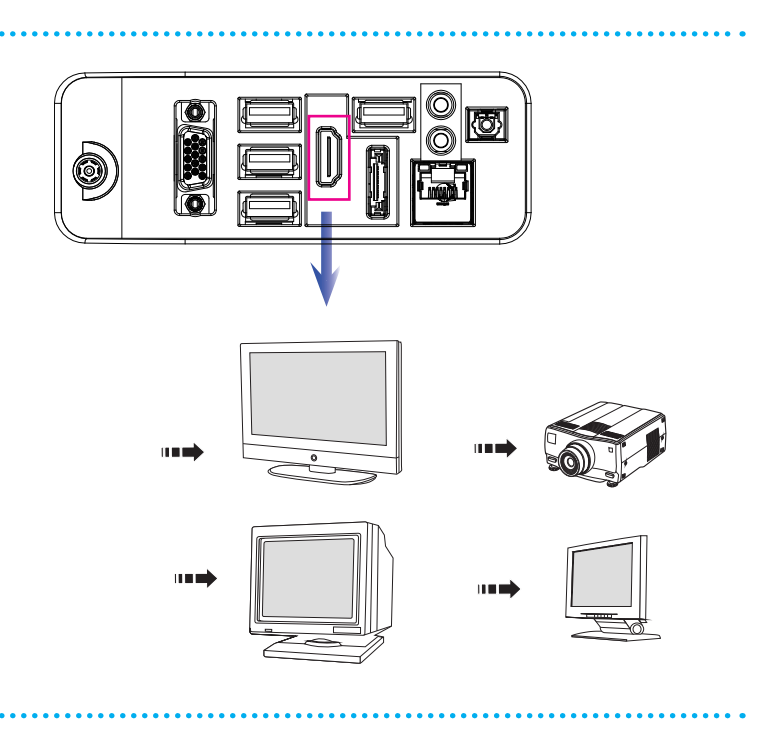

Pour brancher le périphérique VGA/HDMI, assurez-vous d'abord que le PC AIO et le périphérique cible sont tous deux éteints, puis connectez le câble du périphérique sur le port VGA/ HDMI de votre PC AIO.

## Connexion de l'unité de disque dur SATA externe (en option)

Le connecteur eSATA permet de brancher un disque dur Serial ATA externe. L'interface standard eSATA prend en charge la technologie " plug-and-play ". Vous pouvez ainsi brancher et enlever les périphériques eSATA sans éteindre le PC AIO.

Pour connecter le disque dur eSATA, il suffit de connecter le câble du périphérique au connecteur eSATA de votre PC AIO.

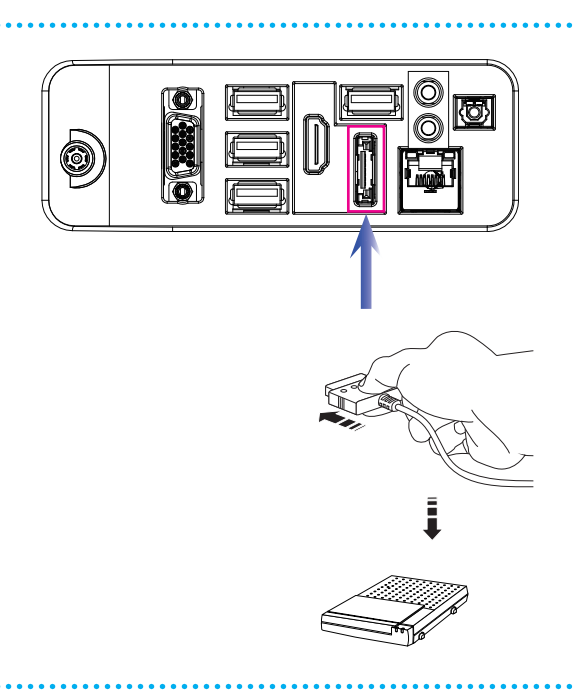

# Connexion de périphériques de communication

#### **■ LAN filaire**

Le connecteur RJ-45 du PC AIO vous permet de brancher des périphériques LAN (réseau local), comme un concentrateur, un commutateur et une passerelle, de façon à créer une connexion réseau.

Pour plus d'instructions ou les étapes détaillées de l'installation d'une connexion LAN, interrogez votre service informatique ou le gestionnaire du réseau.

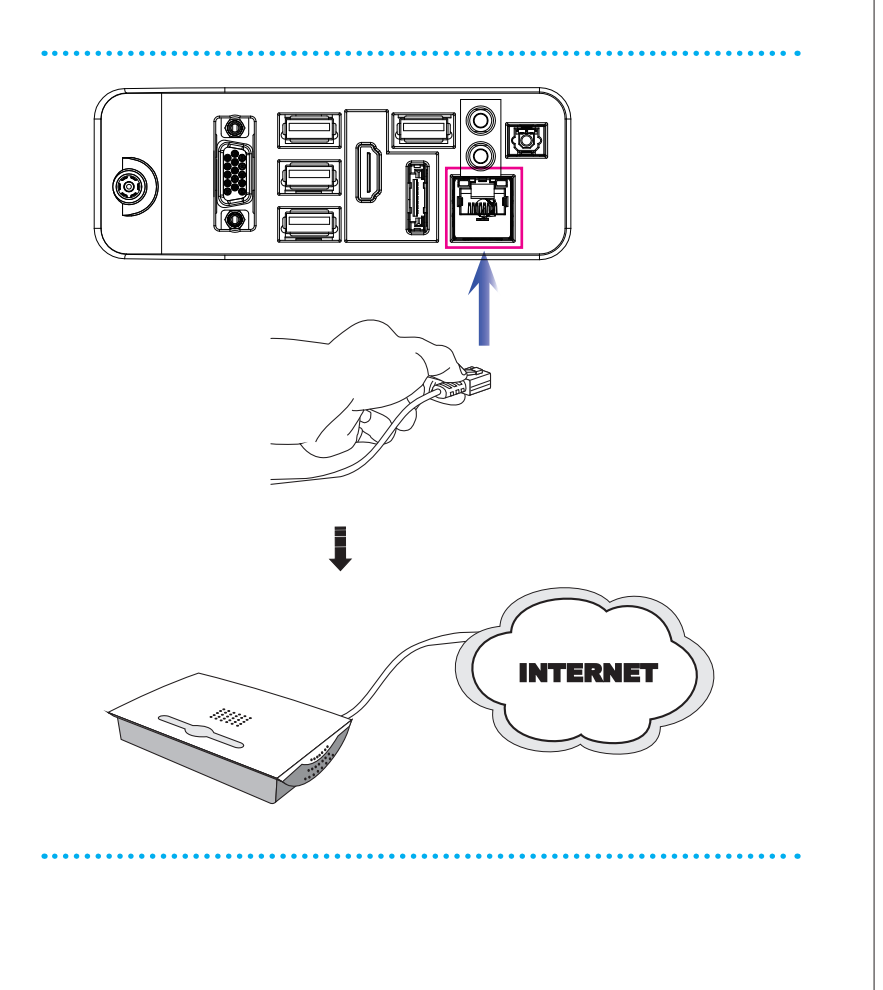

#### LAN sans fil (en option)

Ce PC AIO est équipé d'un module LAN sans fil qui permet à l'utilisateur d'avoir des transmissions de données rapides avec la technologie IEEE 802.11 standard pour le LAN sans fil. L'utilisateur peut ainsi se déplacer librement à l'intérieur de la zone de couverture sans perdre la connexion au réseau.

Avec la technologie de cryptage 64 bits/128 bits WEP (Wired Equivalent Privacy) et la fonction d'accès Wi-Fi protégé, le module LAN sans fil intégré optionnel offre une soution efficace et sécurisée pour les télécommunications sans fil.

Pour de plus amples instructions ou les étapes détaillées pour le LAN sans fil, interrogez votre technicien MIS ou le gestionnaire du réseau.

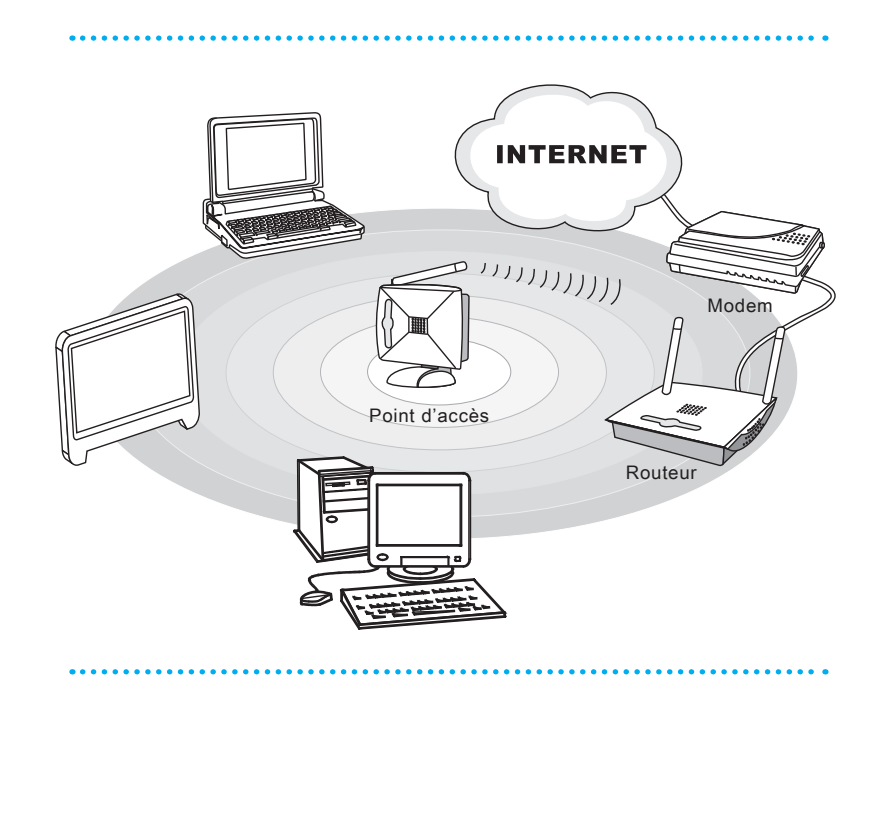

## Connexion de l'alimentation

## Connexion de l'adaptateur secteur

- Etape 1. Déballez le carton pour trouver l'adaptateur secteur et le cordon d'alimentation secteur.
- Étape 2. Branchez le cordon d'alimentation secteur sur l'adaptateur CA/CC.
- Étape 3. Branchez l'extrémité CC de l'adaptateur sur le PC AIO, et l'extrémité mâle du cordon secteur sur la prise électrique.

#### Important

Nous vous suggérons de connecter d'abord l'adaptateur CA/CC sur votre PC AIO puis de connecter le cordon d'alimentation à la prise murale pour des raisons de sécurité.

## Déconnexion de l'alimentation

- Etape 4. Débranchez d'abord le cordon d'alimentation secteur de la prise électrique.
- Étape 5. Débrancher ensuite le connecteur du PC AIO.
- Étape 6. Débranchez le cordon d'alimentation secteur de l'adaptateur CA/CC.

#### Important

Lorsque vous débranchez le cordon d'alimentation, tenez toujours le connecteur du cordon. Ne tirez jamais directement sur le cordon !

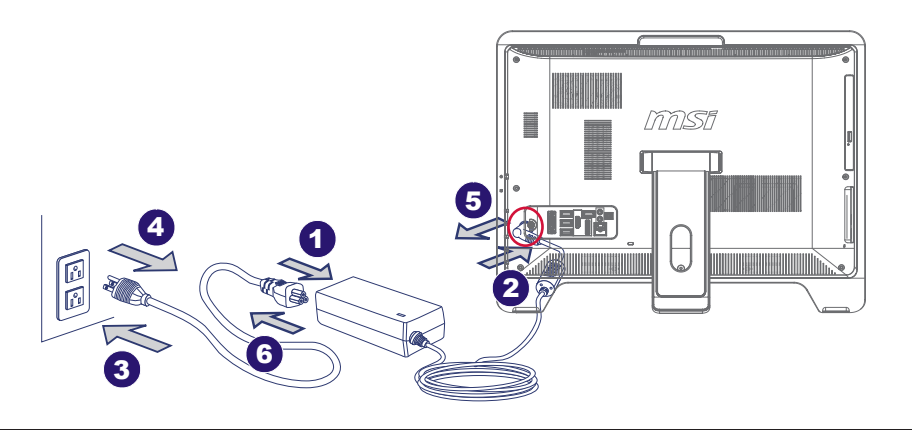

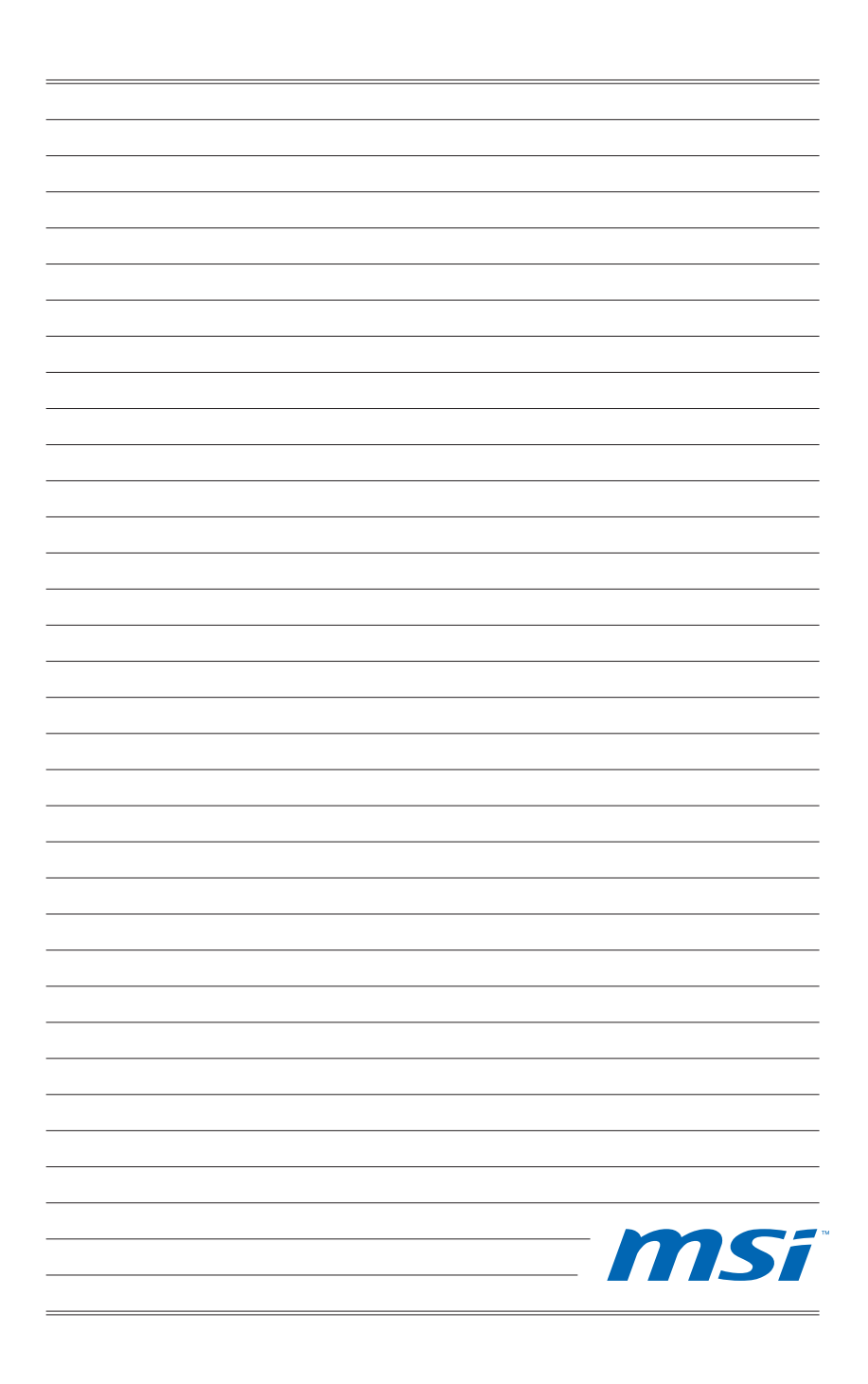

# Chapitre 3 Fonctionnement du système

Ce chapitre vous donne les informations essentielles concernant le fonctionnement du système, comme par exemple la configuration du démarrage du système, la création d'un disque de secours, la connexion réseau, le son SRS Premium Sound, etc.

### **Important**

- Il est vivement recommandé de créer un disque de récupération du système en tant que solution de sauvegarde en cas de défaillance catastrophique du disque ou d'autres accidents.
- Toutes les informations sont susceptibles de modification •sans préavis.

#### Première installation de démarrage du système

Lors de la première utilisation, vous devez suivre les étapes ci-dessous pour commencer à utiliser votre PC AIO série Wind Top. L'installation complète du démarrage vous prendra environ 30 minutes.

- Étape 1. L'installation de Windows démarre. Attendez que le programme d'installation de Windows termine le chargement.
- Étape 2. Sélectionnez la langue du système d'exploitation et cliquez sur [Next] (Suivant) pour continuer.
- Étape 3. Choisissez les options "Country or region" (Pays ou région), "Time and currency" (Heure et monnaie) et "Keyboard layout" (Disposition du clavier) que vous voulez. Cliquez sur [Next] (Suivant) pour poursuivre. Cliquez sur [Next] (Suivant) pour poursuivre.
- Étape 4. Choisissez un nom d'utilisateur pour votre compte et un nom pour votre ordinateur de façon à pouvoir l'identifier sur le réseau. Cliquez sur [Next] (Suivant) pour poursuivre.
- Étape 5. Définissez un mot de passe de façon à protéger votre compte contre toute utilisation abusive. (Laissez ce champ vide si vous n'avez pas besoin de mot de passe.) Cliquez sur [Next] (Suivant) pour poursuivre.
- Étape 6. Veuillez lire les termes de la licence. Cochez la case "I accept the license terms" (J'accepte les termes de la licence) et cliquez sur [Next] (Suivant) pour continuer.
- Étape 7. Sélectionnez [Use recommended settings] (Utiliser les paramètres recommandés) pour "Help protect Windows automatically" (Aider à protéger votre ordinateur et à améliorer Windows automatiquement)".
- Étape 8. Vérifiez vos réglages de date et d'heure. Cliquez sur [Next] (Suivant) pour poursuivre.
- Étape 9. Veuillez choisir dans la liste des WLAN disponible le réseau sans fil auquel vous compter vous connecter. Cliquez sur [Next] (Suivant) pour poursuivre. Vous pouvez aussi cliquer sur [Skip] (Ignorer) pour sauter cette étape et configurer le WLAN plus tard.
- Étape 10. Vient ensuite l'écran du logiciel antivirus. Cliquez sur [Agree] (Accepter) pour accepter les termes de l'accord de licence et activer le logiciel antivirus. Sinon, choisissez [No, I do not want to protect my PC.] (Non, je ne veux pas protéger mon PC.) pour continuer sans activer le logiciel antivirus.
- Étape 11. La page "Software Installation Menu" (Menu d'installation des logiciels) s'affiche. Cliquez sur [Install] (Installer) pour continuer.
- Étape 12. Les logiciels s'installent. Veuillez ne pas éteindre votre ordinateur pendant l'installation des logiciels. Lorsque la barre de progression indique que le chargement est terminé, cliquez sur [Finish] (Terminer) pour continuer.
- Étape 13. Le système accède au système d'exploitation Windows 7 pour lancer ses paramètres personnalisés. Préparez-vous à explorer votre PC AIO après avoir défini les paramètres personnalisés. Amusez-vous bien !

#### Création du disque de récupération du système

Pour la première utilisation, il est vivement recommandé de créer un disque de récupération du système en tant que solution de sauvegarde en cas de défaillance catastrophique du disque ou d'autres accidents. Avant de continuer, assurezvous que l'installation de démarrage de votre système est terminée. Suivez les procédures ci-dessous pour l'effectuer.

Étape 1. Double-cliquez sur l'icône "BurnRecovery" sur le bureau pour lancer l'outil de créaction de disque de récupération. Veuillez noter qu'il faudra peut-être du temps au système d'exploitation pour préparer les fichiers de récupération.

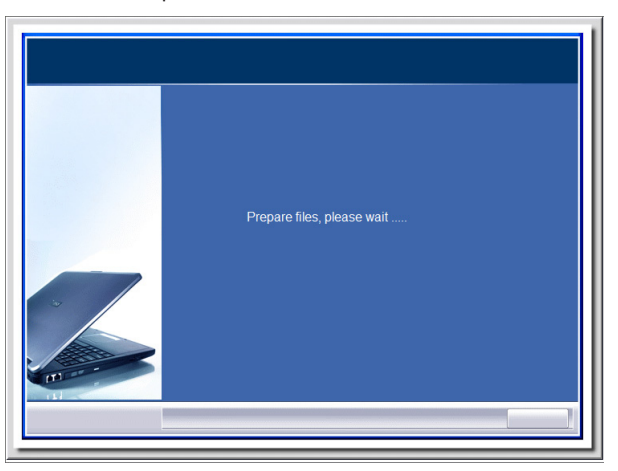

Étape 2. Cliquez sur [Next] (Suivant) pour lancer la création de l'image du disque de récupération.

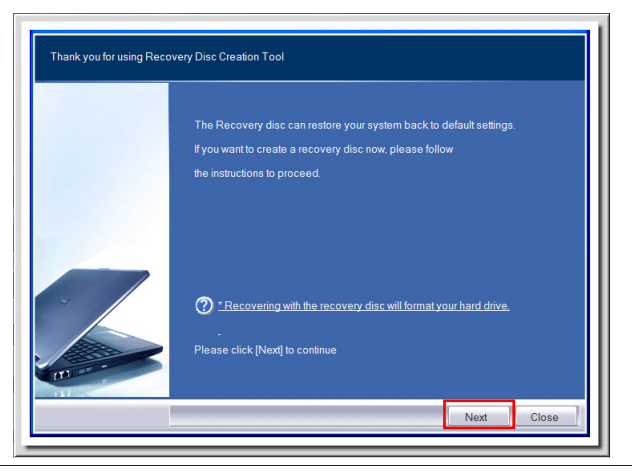

# SA Fonctionnement du système

Étape 3. Sélectionnez [Create and burn a recovery disk] (Créer et graver un disque de récupération) puis cliquez sur [Next] (Suivant) pour continuer. Sinon, choisissez [Advanced] (Avancé) pour accéder aux options avancées.

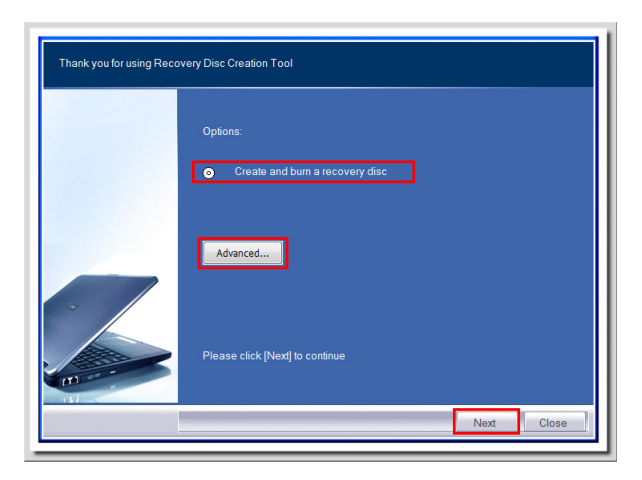

Faites vos sélections parmi les options proposées et cliquez sur [Next] (Suivant) pour continuer.

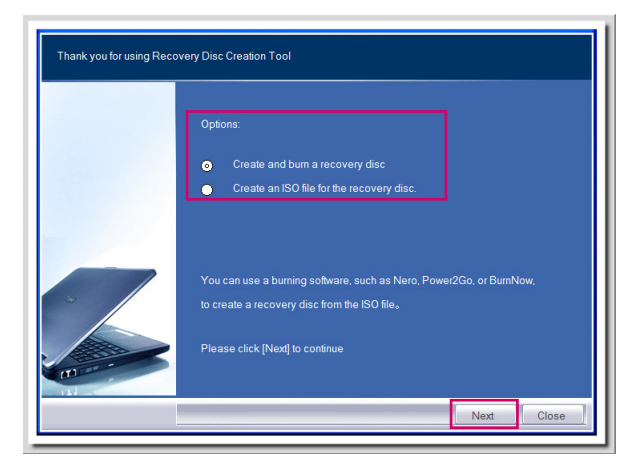

Étape 4. La barre de progression de création de l'image du disque de récupération apparaît. Il faut un peu de temps pour mener le processus à bien.

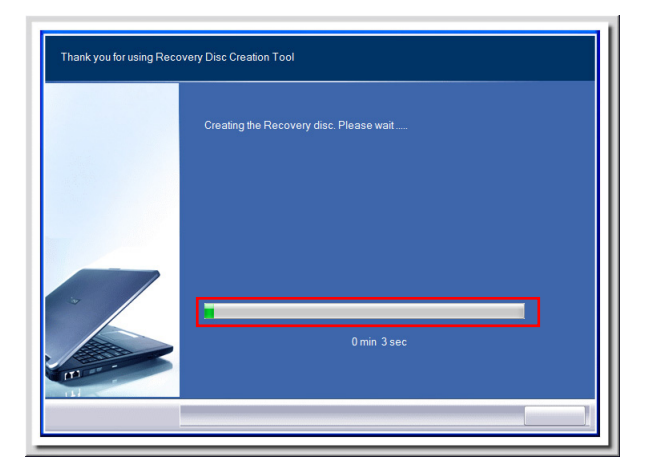

Étape 5. Suivez les instructions à l'écran pour préparer un nombre suffisant de DVD vierges. Insérez le DVD vierge dans l'unité de disque optique et cliquez sur [Next] (Suivant) pour continuer.

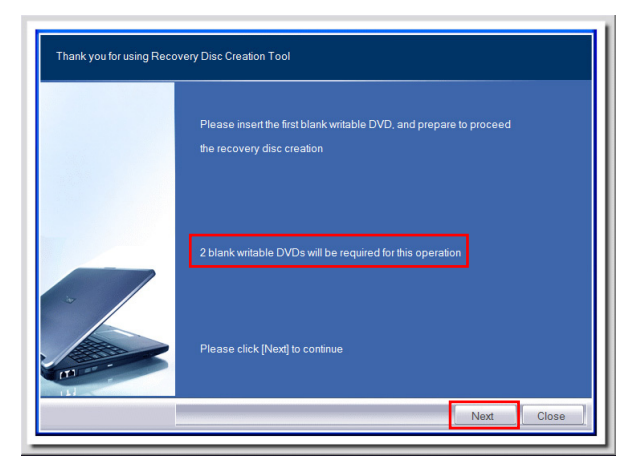

# **SAATE Fonctionnement du système**

Étape 6. Windows Disc Image Burner s'ouvre. Cliquez sur [Burn] (Graver) pour lancer la gravure. Il faut un peu de temps pour mener le processus à bien.

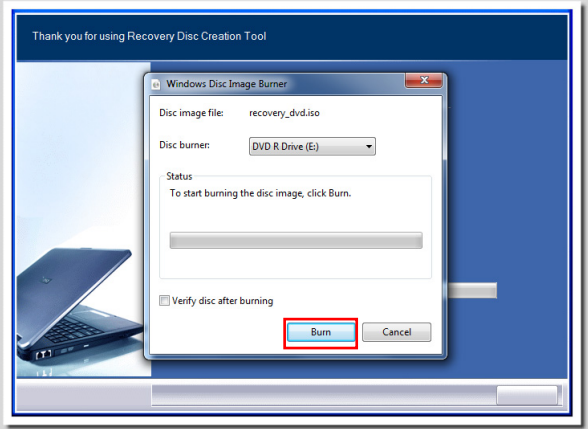

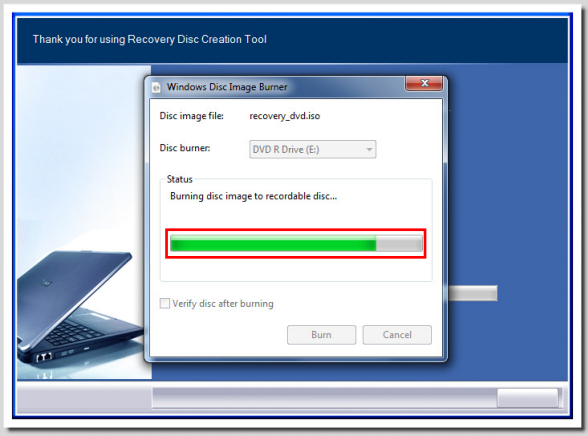

Étape 7. Une fois la création du disque terminée, cliquez sur [Close] (Fermer) pour quitter et sortez le disque. Suivez les instructions à l'écran pour créer tous les disques de récupération.

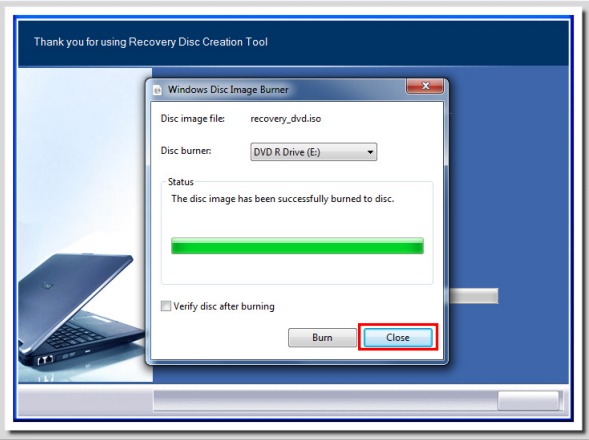

Étape 8. Tous les disques de récupération ont été créés avec succès. Veuillez ranger soigneusement les disques et cliquez sur [Next] (Suivant) pour continuer.

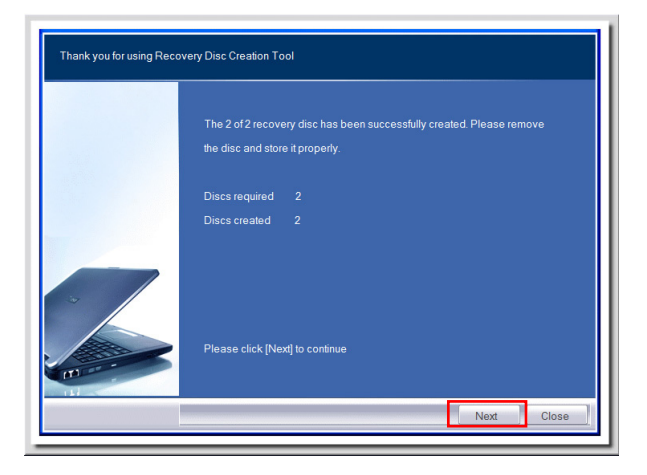

# **SA** Fonctionnement du système

Étape 9. Cochez la case suivante si vous voulez supprimer les fichiers temporaires. Cliquez sur [Finish] (Terminer) pour terminer le processus de création du disque de récupération.

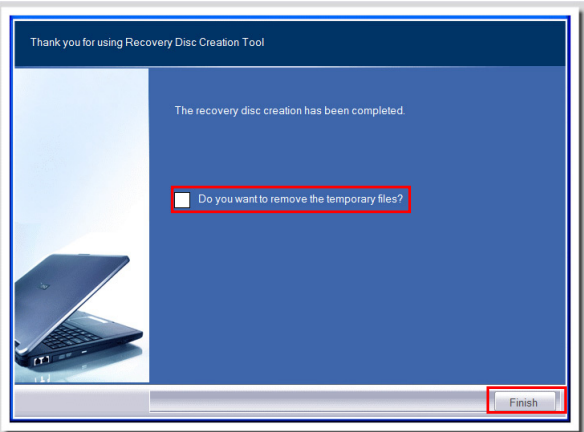

## Calibration de l'écran tactile (facultatif pour Single Touch)

Le PC AIO série Wind Top est doté d'une fonction écran tactile. Si le curseur de la souris ne correspond pas au mouvement, vous pouvez utiliser l'outil IdeaCom TSC installé dans le système pour ajuster la précision de l'écran tactile. Suivez les étapes pour effectuer ce réglage.

Étape 1. Repérer l'outil Idéacom TSC dans [Start] (Démarrer) > [All Programs] (Tous les programmes)> [IdeaCom TSC] (Idéacom TSC).

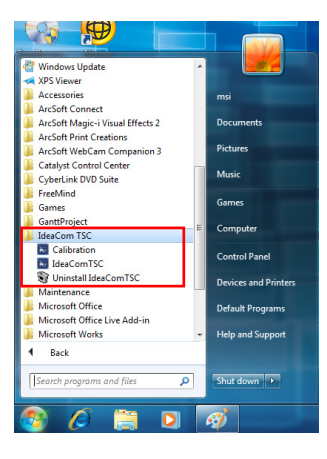

Étape 2. Cliquez sur [Calibration] (Calibrage) pour afficher la calibration 9 points par défaut. Suivez les instructions à l'écran pour calibrer l'écran tactile.

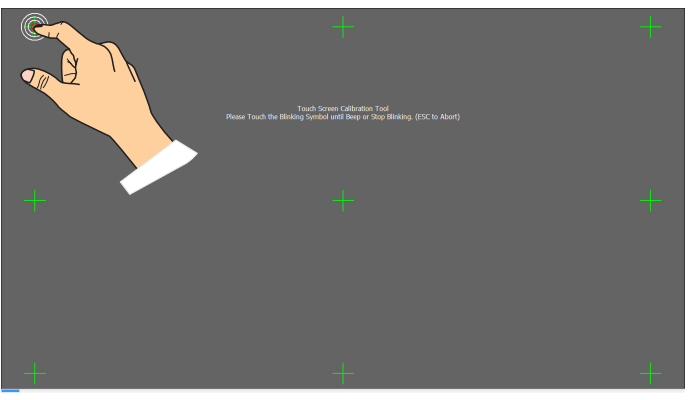

# SA Fonctionnement du système

Étape 3. Pour les paramètres avancés, cliquez sur [IdeaCom TSC] (Idéacom TSC) pour lancer l'utilitaire de configuration. Trois modes de calibration sont fournis : 4 points, 9 points et 25 points. Nous vous recommandons d'utiliser le mode 9 points pour ajuster l'écran tactile. Si l'utilisateur désire une meilleure précision, il faut alors choisir 25 points à la place. Cliquez sur [Calibration] (Calibrage) pour continuer et suivez les instructions à l'écran pour calibrer l'écran tactile.

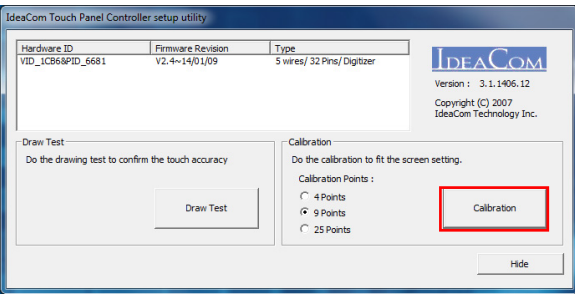

### Important

- Ne touchez pas l'écran directement avec un objet pointu ou coupant. •
- Les spécifications du produit peuvent varier selon les pays. •

## Connexions réseau sous Windows

### **■ LAN filaire**

Étape 1. Allez dans [Start] (Démarrer)> [Control Panel] (Panneau de configuration).

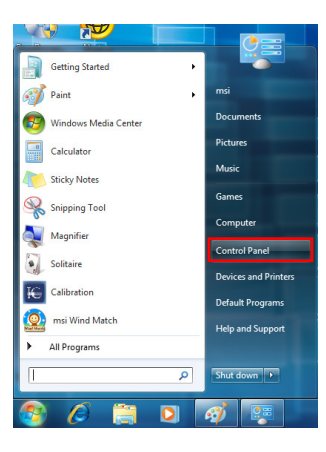

Étape 2. Sélectionnez [Connect to the Internet] (Connexion à Internet) sous [Network and Internet] (Réseau et Internet).

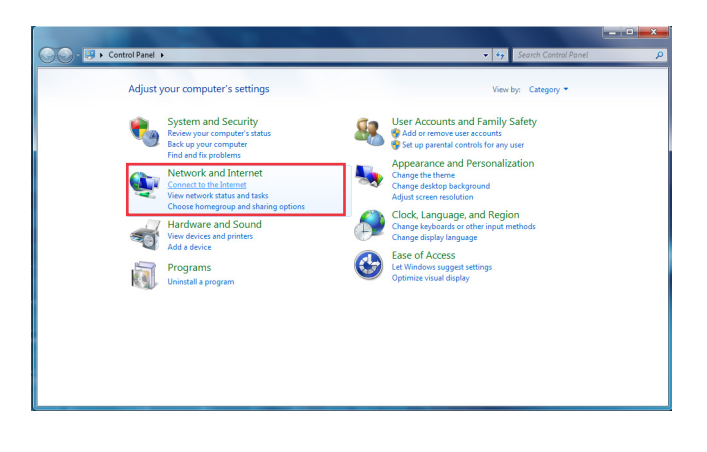

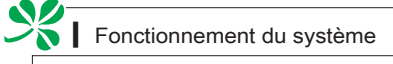

Étape 3. Sélectionnez [Broadband (PPPoE)] (Bande large (PPPoE)) pour vous connecter par le biais d'une connexion DEL ou câble nécessitant un nom d'utilisateur et un mot de passe.

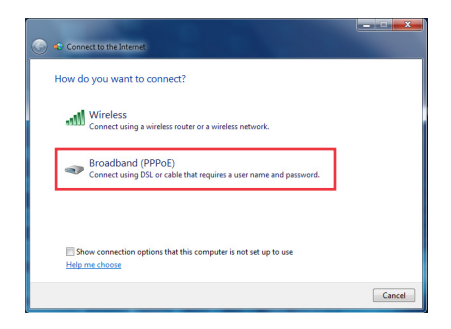

Étape 4. Tapez les informations fournies par votre fournisseur d'accès Internet (FAI) et cliquez sur [Connect] (Connexion) pour établir votre connexion LAN.

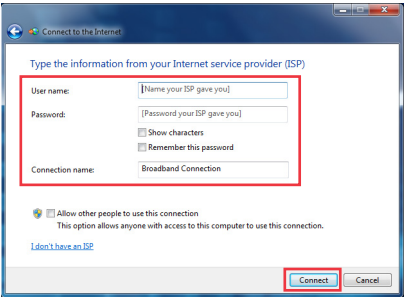

#### LAN sans fil

Étape 1. Allez dans [Start] (Démarrer) > [Control Panel] (Panneau de configuration).

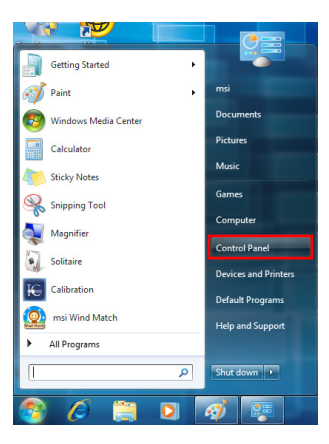

Étape 2. Sélectionnez [Connect to the Internet] (Connexion à Internet) sous [Network and Internet] (Réseau et Internet).

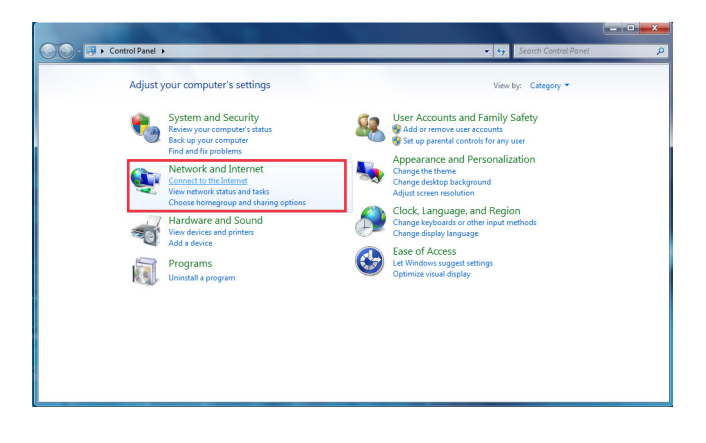

# SA Fonctionnement du système

Étape 3. Sélectionnez [Wireless] (Sans fil) pour vous connecter par le biais d'un routeur sans fil ou d'un réseau sans fil.

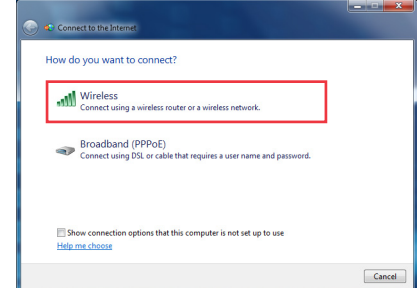

Étape 4. La liste des connexions WLAN disponibles s'affiche. Choisissez une connexion dans la liste ou cliquez sur [Open Network and Sharing Center] (Ouvrir le centre réseau et partage) pour établir une nouvelle connexion.

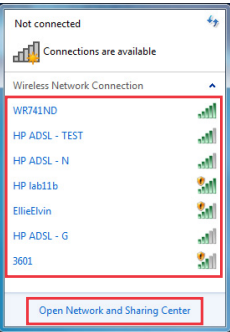

Étape 5. Pour établir une nouvelle connexion WLAN, sélectionnez [Set up a new connection or network] (Configurer une nouvelle connexion ou un nouveau réseau) dans [Network and Sharing Center] (Centre réseau et partage).

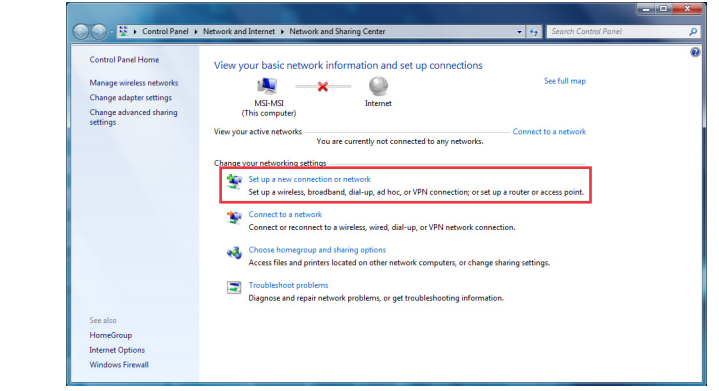

Étape 6. Ensuite, choisissez [Manually connect to a wireless network] (Se connecter manuellement à un réseau sans fil) et cliquez sur [Next] (Suivant) pour continuer.

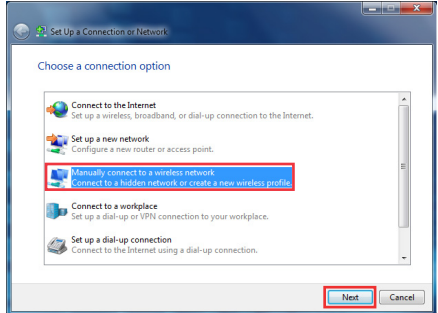

Étape 7. Entrez les informations pour le réseau sans fil que vous voulez ajouter et cliquez sur [Next] (Suivant) pour continuer.

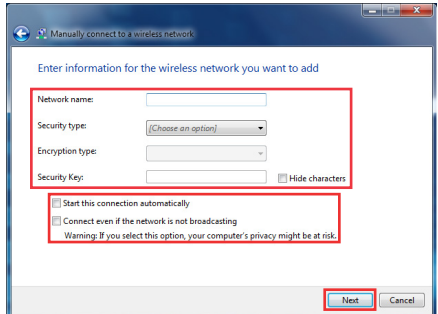

Étape 8. Une nouvlle connexion WLAN est établie. Cliquez sur [Close] (Fermer) pour quitter ou bien sélectionnez [Change connection settings] (Changer les paramètres de connexion) pour modifier les paramètres WLAN.

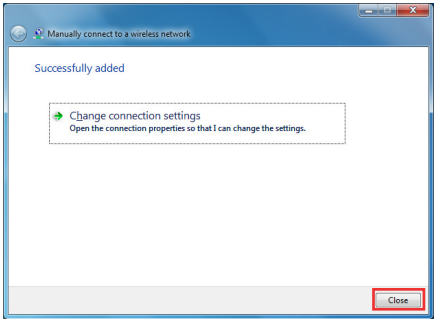

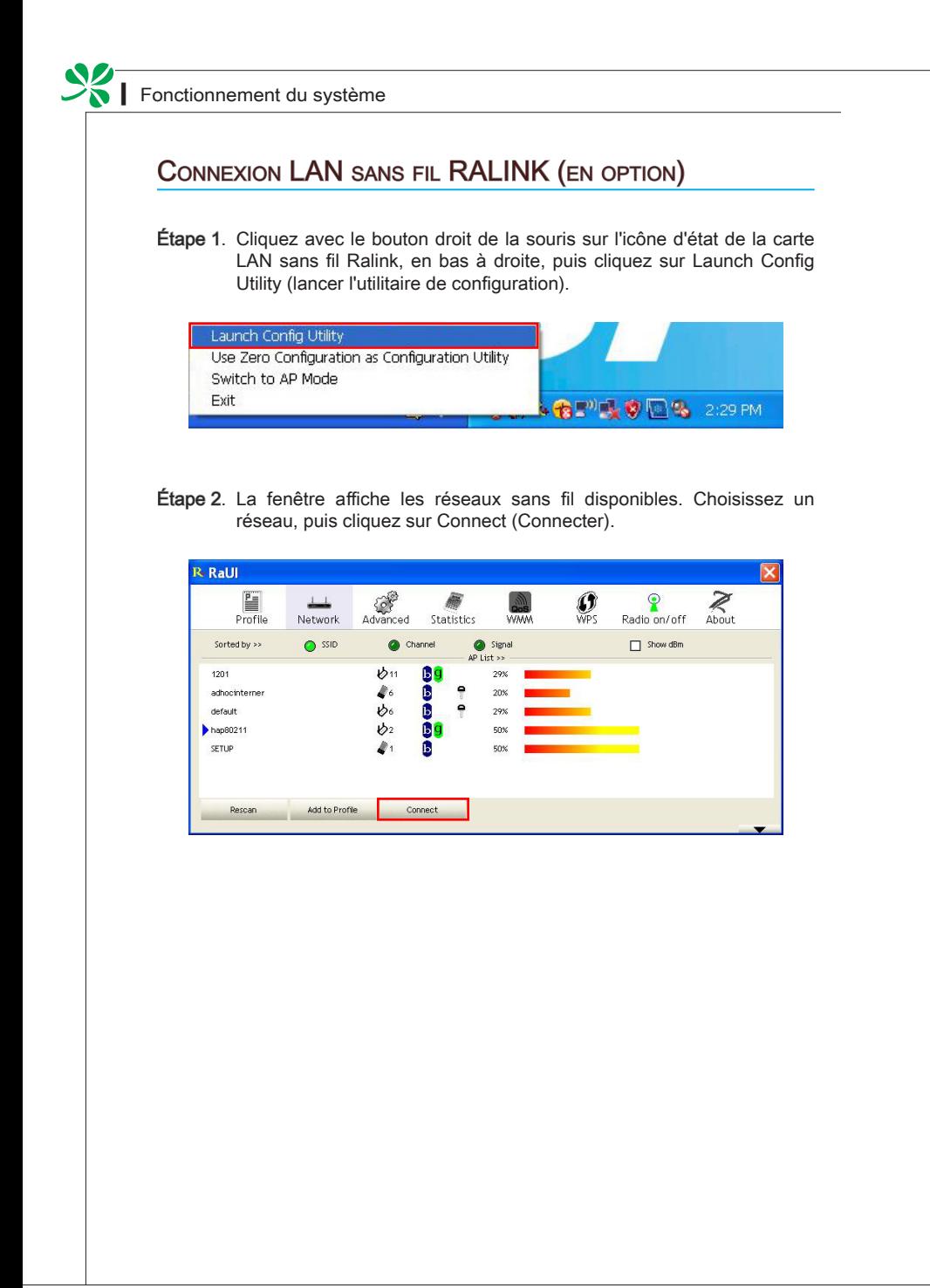

Étape 3. Il vous faut peut-être saisir une clé. Saisissez la clé du réseau, puis cliquez sur OK.

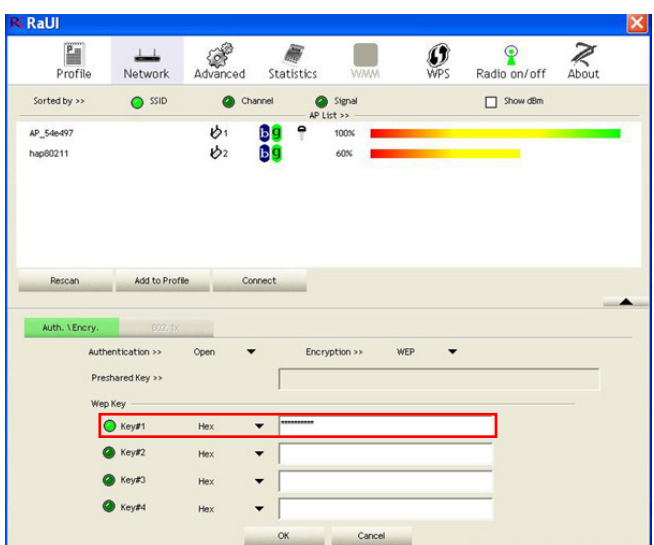

Étape 4. Vous voilà prêt à naviguer sur le web sans fil.

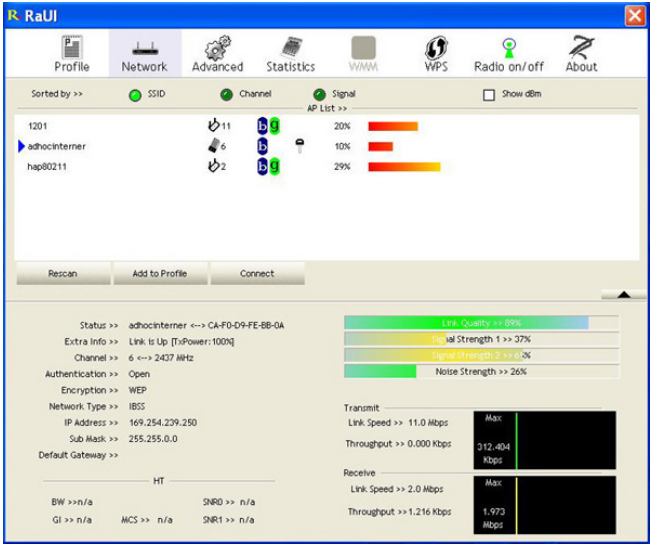

## Son SRS Premium Sound (en option)

SRS Premium Sound est une série de technologies audio de pointe qui permettent d'avoir accès à une qualité supérieure lors de la lecture de la musique, de la vidéo ou les jeux sur le PC.

Avec SRS Premium Sound, votre expérience audio sera optimisée - son plus naturel et plus immersif, basses plus profondes, dialogues plus clair et son surround excellent.

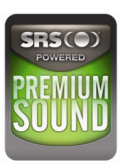

#### Caractéristiques :

- Expérience audio de tout premier plan pour la musique, la vidéo et les jeux sur PC ■
- Expérience son surround immersive à partir des haut-parleurs intégrés ou externe et même du disque audio
- Plus de volume sans dégradation de la qualité audio ■
- Dialogues d'une clarté inégalée ■
- Basses profondes et riches ■

#### Utilisation du son SRS Premium Sound

Étape 1. Double-cliquez sur l'icône Realtek HD Audio qui se trouve sur la barre d'état du système dans le coin inférieur droit de l'écran pour lancer SRS Premium Sound.

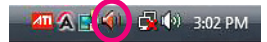

Étape 2. L'écran de Realltek HD Audio Manager s'affiche. Cliquez sur l'onglet SRS et cochez la case "Enable SRS® Technology" (Activer le technologie SRS®).

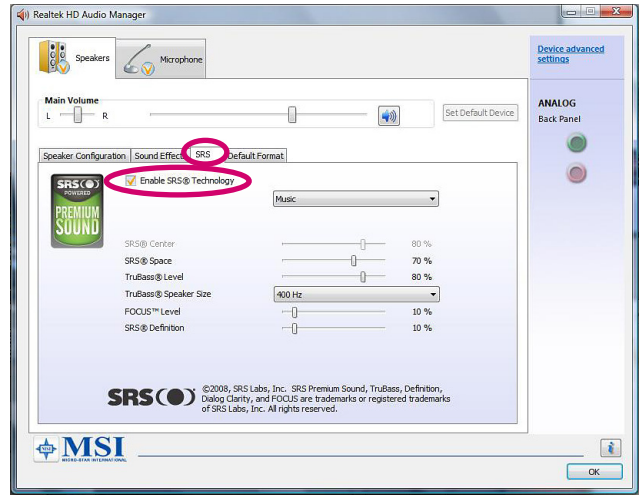

Étape 3. Choisissez le contenu audio que vous écoutez. SRS Premium Sound traite automatiquement les signaux audio spécifié pour fournir des performances audio améliorées.

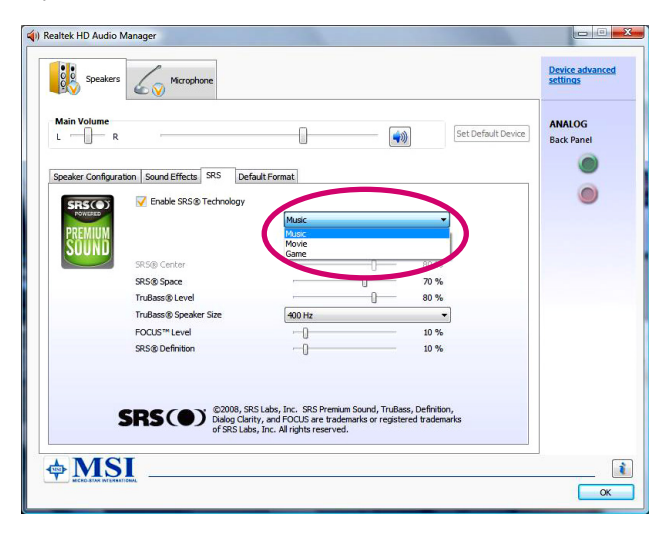

Étape 4. Les paramètres suivants permettent de contrôler spécifiquement les paramètres d'ajustement de SRS et concernent les haut-parleurs externes et le casque audio.

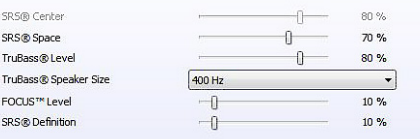

- SRS Center (Centre SRS) : permet de régler le canal audio central ■
- SRS Space (Espace SRS) : permet d'ajuster le quantité et la largeur de l'étage son ■
- TruBass Level (Niveau TruBass) : permet de régler les basses ou les basses fréquences ■
- TruBass Speaker Size (Taille de haut-parleur TruBass) : doit être utilisé pour sélectionner la taille des haut-parleurs ■
- Focus Level (Niveau de focalisation) : permet de régler les fréquences qui incluent chants/voix ■
- SRS Definition (Définition SRS) : permet de régler les hautes fréquences ■

ATTENTION : Ces paramètres sont très sensibles et leur réglage doit être réservés aux utilisateurs expérimentés.

## OSD (On-Screen Display : Menus à l'écran)

Les menus à l'écran (OSD) vous permettent de régler les options d'affichage du moniteur, comme la luminosité, le contraste, la position et la langue. L'OSD peut être activé à l'aide des boutons qui se trouvent sur la droite du moniteur.

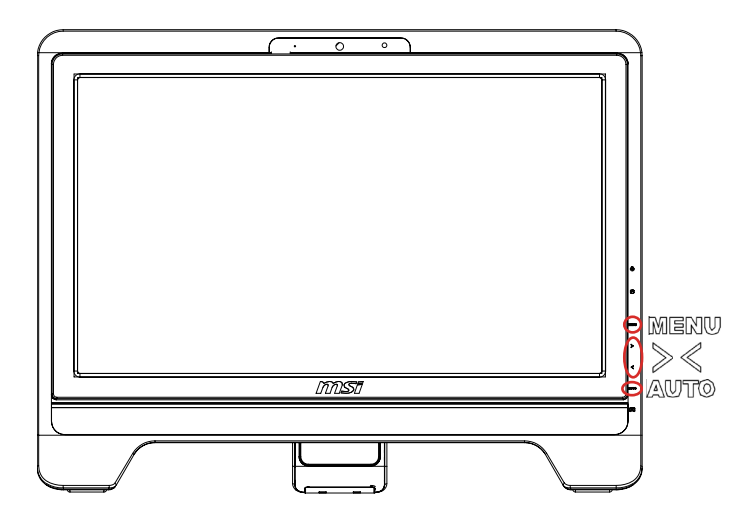

Étape 1. Appuyez sur le bouton MENU pour afficher le menu OSD principal. Utilisez les touches fléchées droite et gauche pour sélectionner le menu de la fonction désirée et appuyez sur le bouton MENU pour entrer. Utilisez les touches fléchées droite et gauche pour sélectionner ou ajuster les valeurs en fonction de vos préférences personnelles. Une fois les réglages terminés, appuyez sur le bouton AUTO pour quitter,

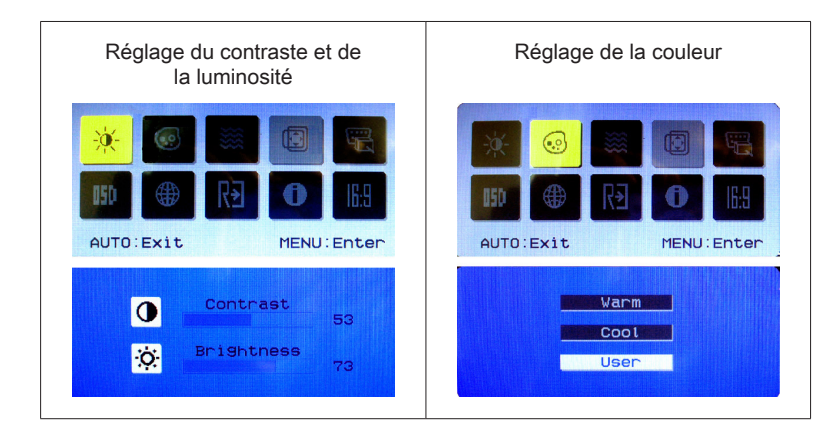

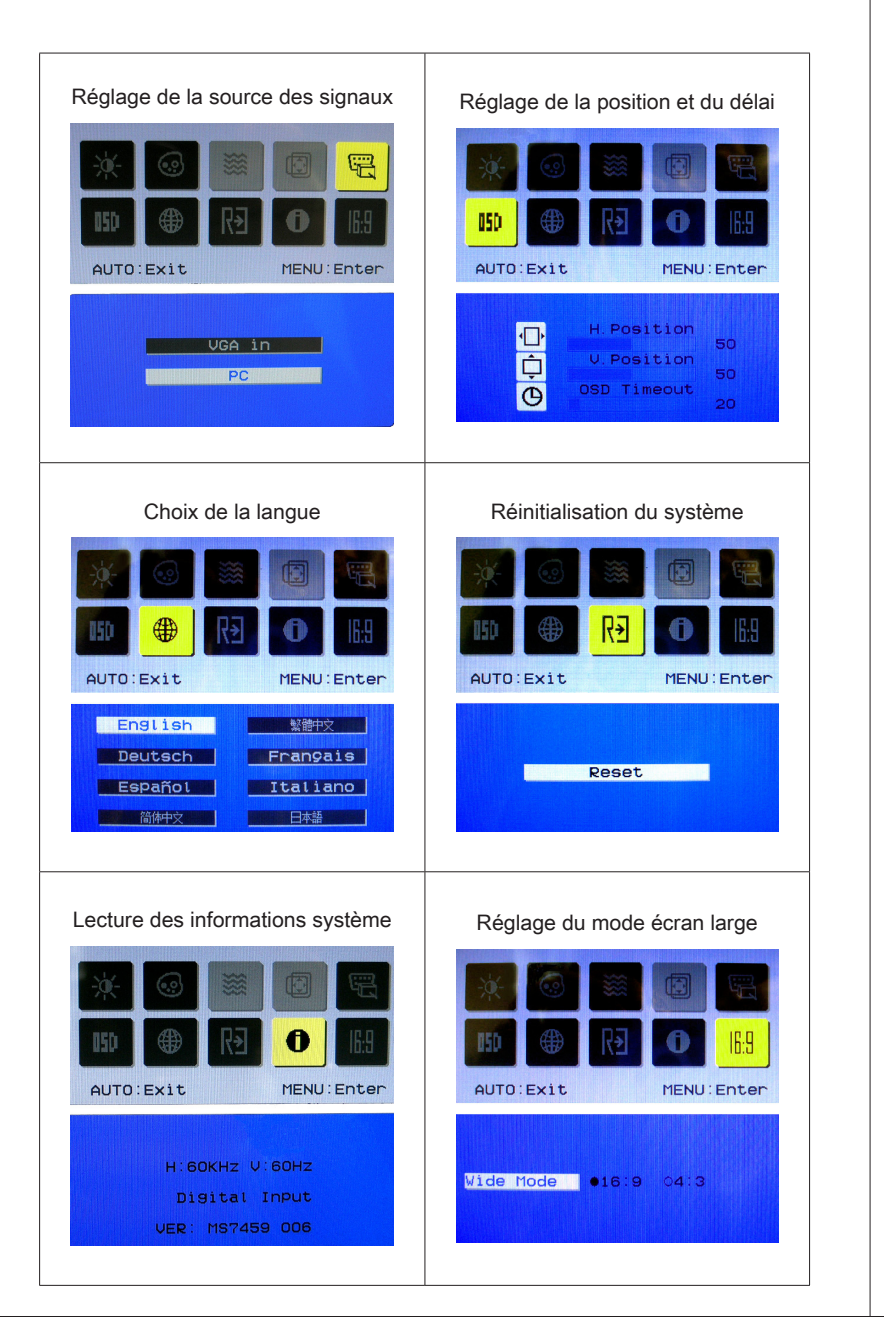

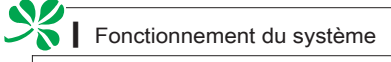

Étape 2. Appuyez sur les boutons fléchés droit et gauche pour régler le volume du système.

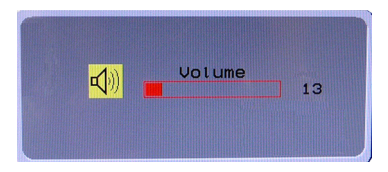

Étape 3. Appuyez sur le bouton AUTO pour afficher le menu du mode vidéo. Utilisez les boutons fléchés droit et gauche pour sélectionner le mode désiré et appuyez sur le bouton AUTO pour quitter une fois la sélection faite.

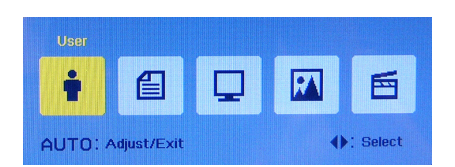

### Important

Chaque fois qu'une erreur se produit et entraîne l'affichage anormale ou un mauvais fonctionnement de volume, entrez dans le menu OSD et réinitialiser votre moniteur pour rétablir tous les paramètres par défaut du fabricant pour une performance optimale.

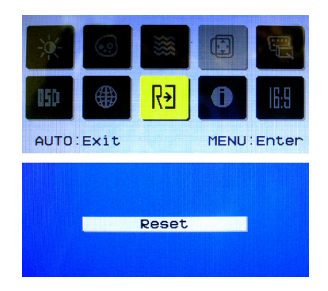

## Gestion de l'alimentation

La gestion de l'alimentation des ordinateurs individuels (PC) et des moniteurs offre la possibilité d'économiser une quantité importante d'énergie et d'aider à la protection de l'environnement.

Pour être efficace en termes d'énergie, éteignez votre écran et placez votre PC en mode veille après un certain délai d'inactivité de l'utilisateur.

#### Gestion de l'alimentation dans les systèmes d'exploitation Windows

[Power Options] (Options d'alimentation) dans les systèmes d'exploitation Windows vous permet de contrôler les fonctions de gestion de l'alimentation de votre écran, de votre disque dur et de votre batterie. Allez sur [Start] (Démarrer) > [Control Panel] (Panneau de configuration) > [System and Security] (Système et sécurité). ■

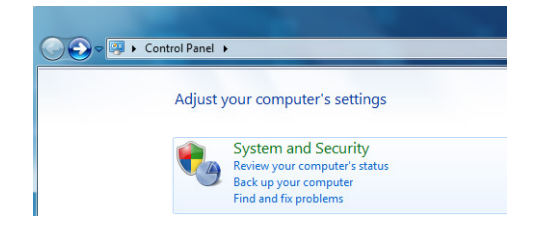

Puis cliquez sur le lien [Power Options] (Options d'alimentation).

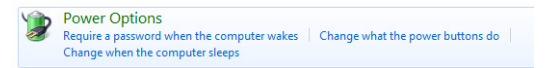

Sélectionnez le mode d'alimentation qui correspond à vos besoins personnels. Vous pouvez aussi ajuster les paramètres en cliquant sur [Change plan settings] (Modifier les paramètres du mode).

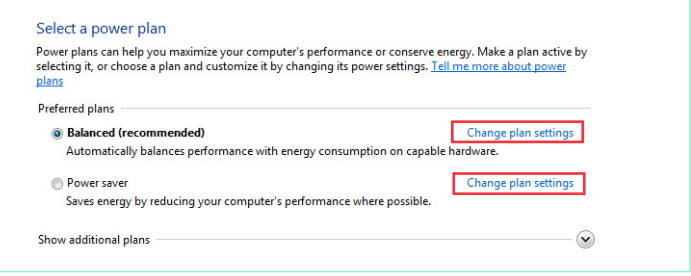

Le menu Shut Down Computer (Arrêt de l'ordinateur) propose les options Sleep (Veille) (S3/S4) et Shut Down (Arrêt) (S5) qui permettent de gérer rapidement et facilement l'alimentation de votre système. ■

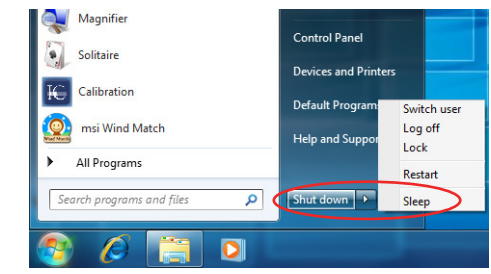

#### Réveiller le système

L'ordinateur doit être capable de se réveiller de mode économie d'énergie en réponse à une commande à partir d'une des caractéristiques suivantes :

- bouton marche/arrêt, ■
- souris, ■
- clavier. ■

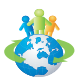

#### Astuces pour économiser l'énergie :

- Éteignez le moniteur en appuyant sur le bouton d'alimentation de l'écran LCD  $[\mathbb{X}]$  après une certaine période d'inactivité. ■
- Utilisez les touches du mode veille  $\lceil \frac{F_n}{r} \rceil \lceil \frac{F_n}{r} \rceil$  (Fn + Z) pour basculer en mode d'économie d'énergie. ■
- Ajustez les paramètres dans Options énergie dans les systèmes d'exploitation Windows pour optimiser la gestion de l'énergie de votre PC. ■
- Installez un logiciel d'économie d'énergie pour gérer la consommation d'énergie de votre PC. ■
- Déconnectez toujours le cordon d'alimentation secteur ou mettez la prise murale hors tension si l'équipement doit rester inutilisé pendant un certain temps, de façon à ne consommer aucune énergie. ■

## Récupération du système

### Important

La fonction de récupération du système n'est disponible que sur les systèmes livrés avec le système d'exploitation Windows et les utilitaires MSI par défaut.

L'utilisation de la fonction de récupération du système peut être motivée par les raisons suivantes :

- Restaurer le système à son état d'origine avec les paramètres par défaut d'origine du fabricant. ■
- Lorsque certaines erreurs affectent le système d'exploitation en cours d'utilisation.
- Lorsque le système d'exploitation est affecté par un virus et ne peut pas fonctionner normalement.

Avant d'utiliser la fonction de récupération du système, veuillez sauvegarder les données importantes qui se trouvent sur l'unité système sur d'autres supports de stockage.

Si la solution qui suit ne vous permet pas de récupérer votre système, veuillez prendre contact avec votre distributeur agréé ou votre centre de réparation local pour demander de l'aide.

#### Récupér le système avec la touche de raccourci F3

Si le système se trouve confronté à des problèmes non récupérables, il est toujours recommandé d'appuyer d'abord sur la touche de raccourci F3 pour essayer de récupérer votre système avec la partition de récupération du disque dur.

Suivez les instructions ci-dessous pour continuer :

- 1. Redémarrez le système.
- 2. Appuyez sur la touche de raccourci F3 au clavier lorsque l'image suivante s'affiche.

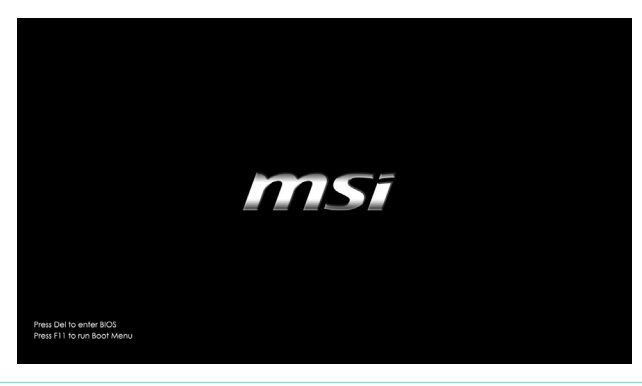

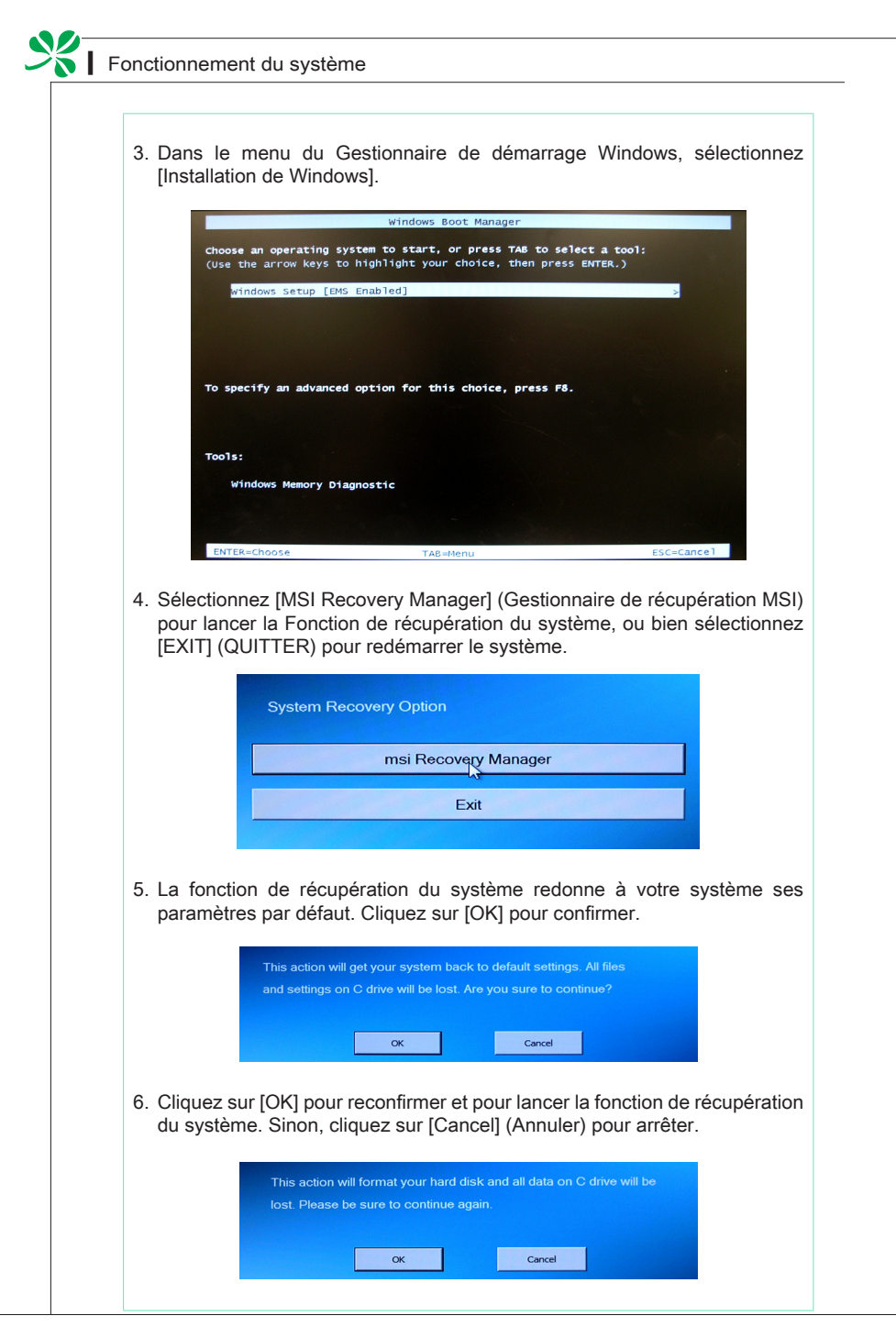

7. La fonction de récupération du système s'exécute.

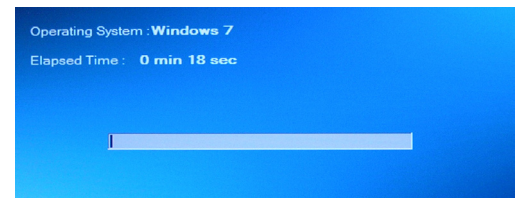

8. Le message suivant indique que la récupération du système a réussi. Cliquez sur [OK] pour redémarrer le système et accéder au système d'exploitation Windows comme d'habitude.

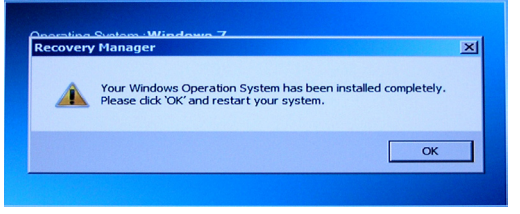

#### Récupérer le système avec les disquettes de récupération

Si la reprise touche F3 ne fonctionne pas, essayez de récupérer votre système avec les disquettes de récupération que vous avez préalablement créées.

Suivez les instructions ci-dessous pour continuer :

- 1. Insérez la disquette de récupération dans le lecteur de disque optique et redémarrez le système.
- 2. Appuyez sur la touche de raccourci F11 au clavier lorsque l'image suivante s'affiche.

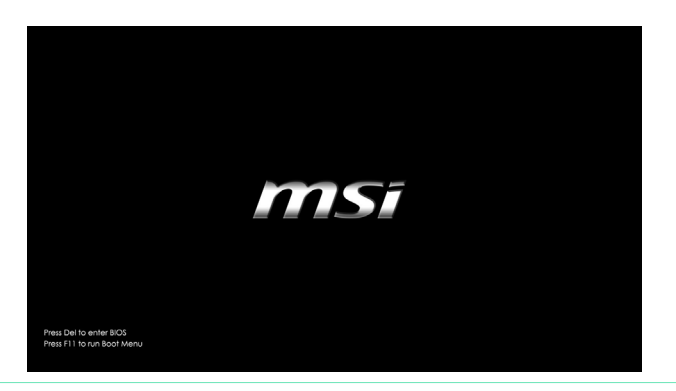

3. Sélectionnez le périphérique [CD / DVD] en tant que périphérique de démarrage et appuyez sur [Entrée] pour confirmer la sélection.

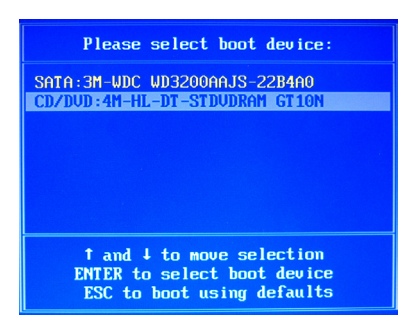

Appuyez sur n'importe quelle touche pour confirmer la sélection lorsque le message suivant s'affiche.

Press any key to boot from CD or DVD ...

4. Le système d'exploitation Windows commence à charger les fichiers.

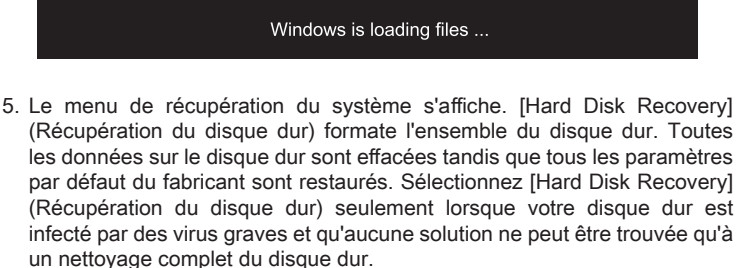

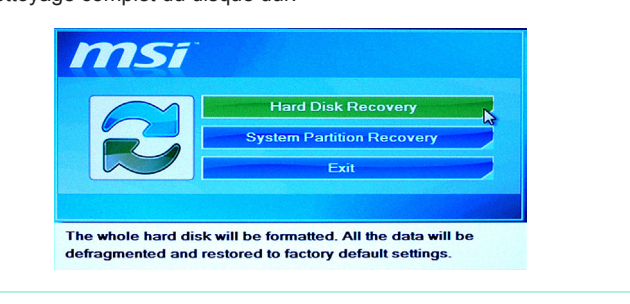

[System Partition Recovery] (Récupération de la partition système) formate uniquement le lecteur C. Seul le lecteur C est restauré à l'état par défaut du fabricant. Les autres lecteurs ne sont pas touchés. Il est fortement recommandé aux utilisateurs de sélectionner [System Partition Recovery] (Récupération de la partition système) pour restaurer le système.

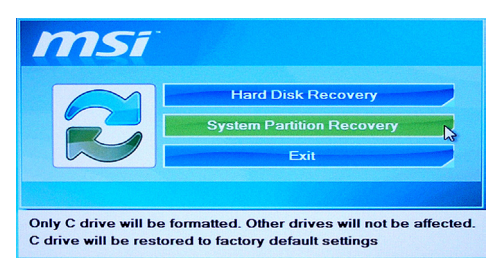

6. La récupération du système formate votre partition de disque dur. Assurezvous que les données importantes ont été sauvegardées. Cliquez sur [YES] (OUI) pour continuer ; cliquez sur [NO] (NON) pour arrêter la récupération du système.

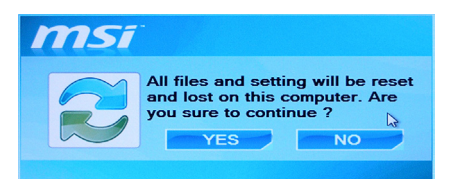

Cliquez sur [YES] (OUI) pour reconfirmer ; cliquez sur [NO] (NON) pour arrêter la récupération du système.

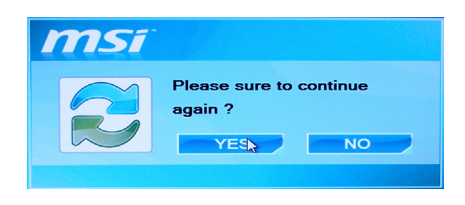

7. N'éteignez PAS le système pendant l'exécution de la fonction de récupération du système, sous peine de provoquer des dégâts inconnus au système.

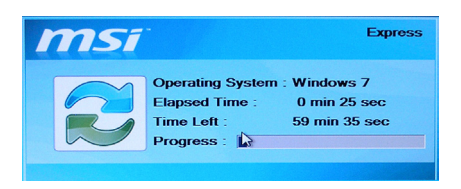

8. Le message suivant indique que la récupération du système a réussi. Cliquez sur [OK] pour redémarrer le système et accéder au système d'exploitation Windows comme d'habitude.

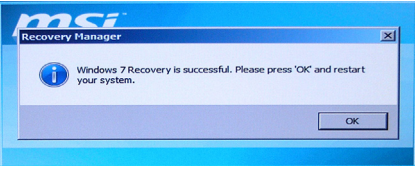

9. Si le processus de récupération est interrompu ou échoué, veuillez répéter les procédures de récupération depuis le début.